Katedra informatiky Přírodovědecká fakulta Univerzita Palackého v Olomouci

# **BAKALÁŘSKÁ PRÁCE**

Grafické uživatelské rozhraní pro databázový systém RESIQL

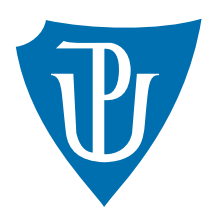

Vedoucí práce: Mgr. Petr Krajča, Ph.D.

2015 Martin Moško

Studijní obor: Aplikovaná informatika, prezenční forma

### **Bibliografické údaje**

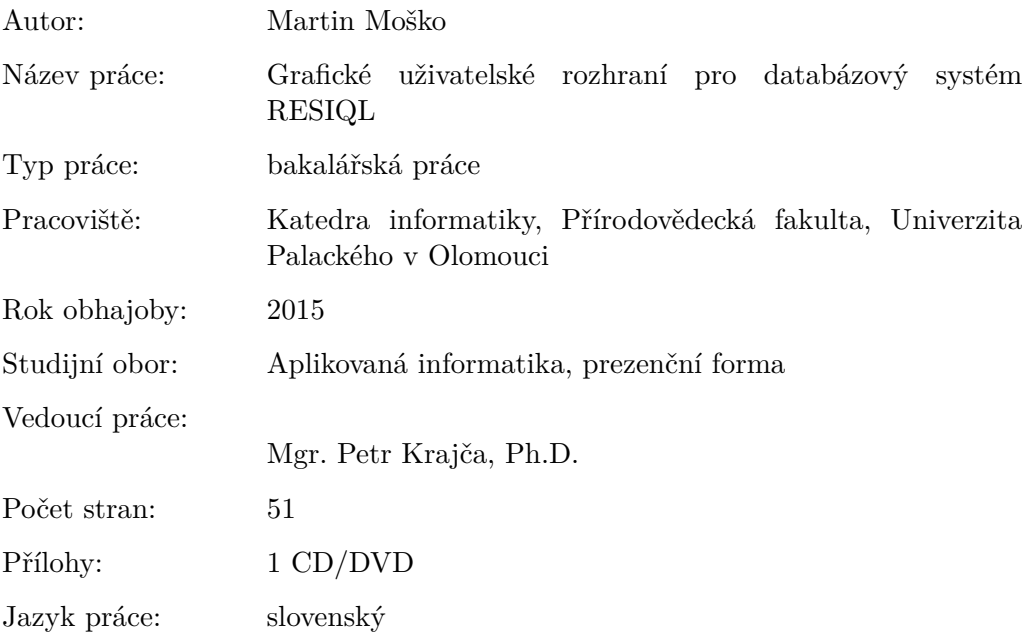

#### **Bibliograhic info**

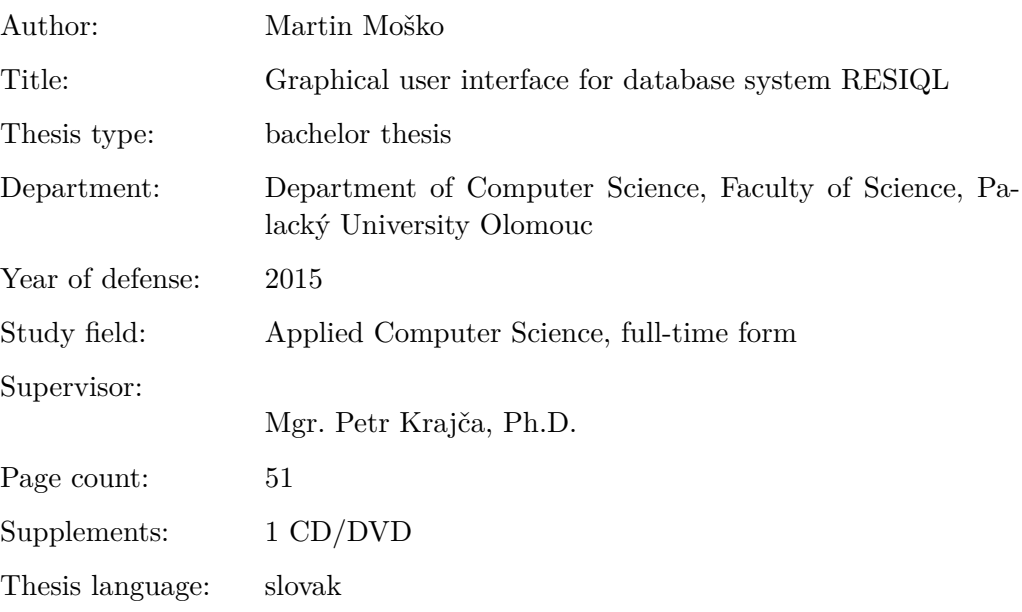

#### **Anotácia**

*Bakalárska práca bola zameraná na vylepšenie a zjednodušenie práce s RESIQL databázami. Výsledkom je nová aplikácia určená na ich správu. Užívateľ nemusí podrobne poznať syntax databázového jazyka, aby bol schopný vytvárať alebo spravovať relačné tabuľky databázy.*

#### **Synopsis**

*Bachelor thesis was focused on improving and simplifing work with RESIQL databases. The result is a new application for database administration. User does not need to know syntax details of a database language to be able to create or manage database relational tables.*

**Kľúčové slová:** Java; RESIQL; Počítačová aplikácia; Užívateľská a technická príručka

**Keywords:** Java; RESIQL; Desktop application; User and technical documetation

Ďakujem vedúcemu práce za skvelú spoluprácu a rady. Svojej rodine a priateľke za psychickú podporu a trpezlivosť pri tvorbe tejto prace.

*Čestne vyhlasujem, že som celú prácu vrátane príloh vypracoval/a samostatne a za použitia iba zdrojov spomínaných v texte práce a uvedených v zozname literatúry.*

dátum odovzdania práce  $\hfill\text{podys}$ autora

# **Obsah**

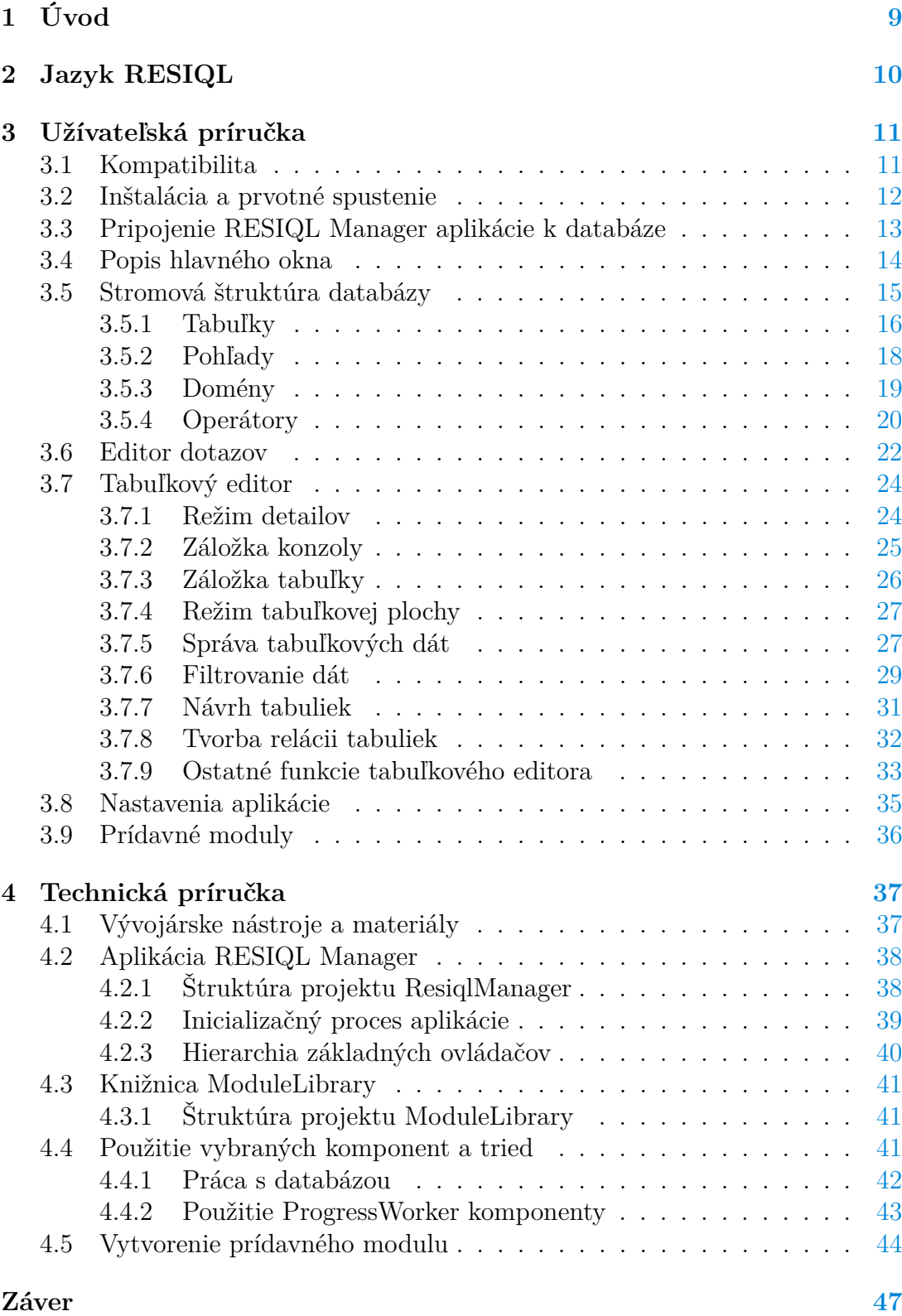

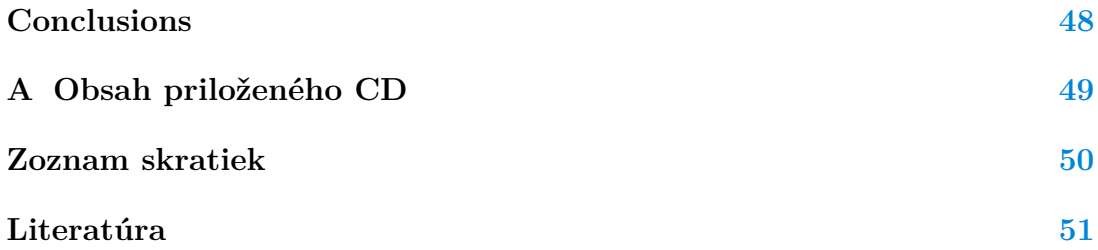

# **Zoznam obrázkov**

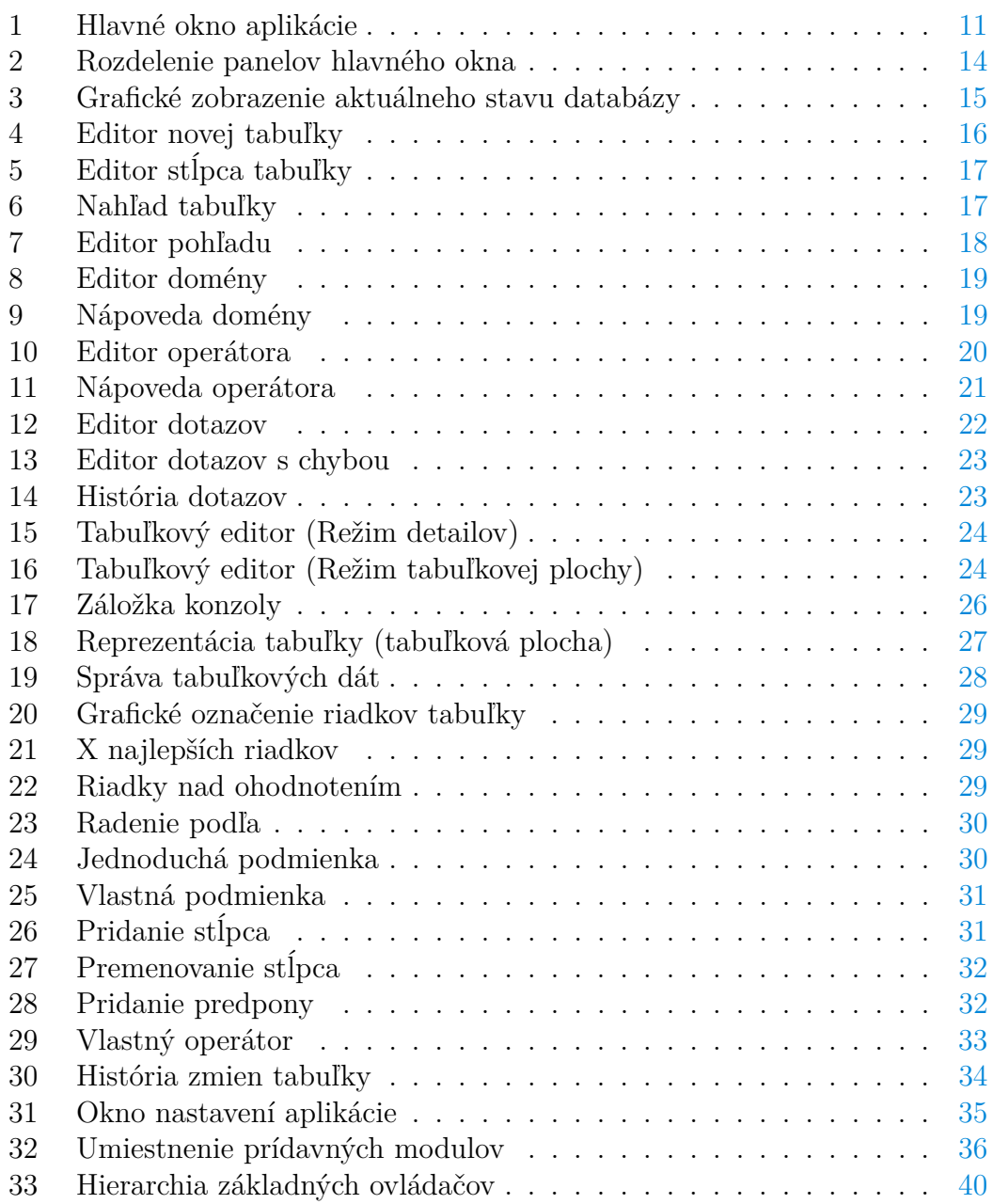

# **Zoznam tabuliek**

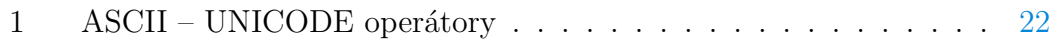

# **Zoznam zdrojových kódov**

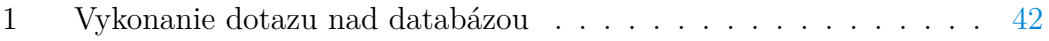

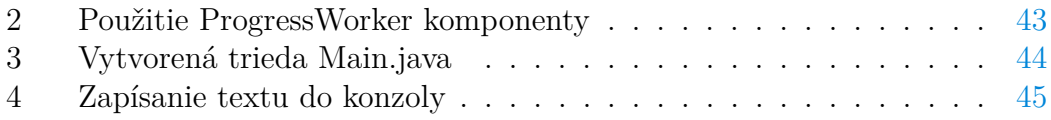

# <span id="page-8-0"></span>**1 Úvod**

Motiváciou na vznik práce bolo vytvorenie užívateľsky prívetivého nástroja na prácu s RESIQL databázami. Má poskytovať pohodlnú správu databáz pre nováčikov, ktorí nemajú skúsenosti so syntaxou a sémantikou [jazyka RESIQL,](#page-9-0) ako aj pre pokročilých užívateľov.

Vytvoril som aplikáciu, ktorá v aktuálnej verzii pokrýva základnú funkcionalitu jazyka v rozsahu možností databázového systému RESIQL. Systém je vyvíjaný Katedrou informatiky na Prírodovedeckej fakulte Univerzity Palackého v Olomouci a hlavným správcom je Mgr. Petr Krajča, Ph.D.

Dokument slúži ako užívateľská a technická príručka pre užívateľov aplikácie na správu RESIQL databáz.

Na začiatku v krátkosti predstavím jazyk RESIQL a jeho prínos.

Práca je následne rozdelená do dvoch častí: Užívateľská a Technická príručka. Najprv vás oboznámim s jednotlivými vlastnosťami a funkciami aplikácie z užívateľského pohľadu. Tato príručka čitateľovi poskytne dostatočné znalosti, aby mohol začať aplikáciu plnohodnotne používať.

Druhá časť je určená pre programátorov, ktorí by sa chceli podieľať na ďalšom vývoji aplikácie. Predstavím štruktúru zdrojových kódov projektu. Popíšem jednotlivé časti jadra aplikácie a vysvetlím, ako pracovať s rozhraním pre prídavné moduly.

### <span id="page-9-0"></span>**2 Jazyk RESIQL**

Pre lepšie pochopenie významu aplikácie je vhodné predstaviť jazyk  $\text{RESIQL}^1$  $\text{RESIQL}^1$ . Je to relačný dotazovací jazyk, ktorý podporuje podobnostné dotazy a približné zhody. Formálny model jazyka je popísaný v publikáciach [\[1,](#page-50-1) [2\]](#page-50-2). Navrhnutý jazyk implementuje časť relačných operácii ako rozšírenie Coddového relačného modelu dát [\[3\]](#page-50-3) a dovoľuje formulovať a vykonávať dotazy typu "Ukáž všetky záznamy, kde hodnota vlastnosti *y* je podobná hodnote *d*".

Ako príklad si predstavte databázu ojazdených áut s vlastnosťami ako "typ auta" a "cena auta". Následne by ste chceli vyhľadať autá, typu SUV (alebo im podobné) s cenou nižšou ako 4000 eur (alebo trochu vyššou). V tom prípade by bolo vhodné mať jazyk, ktorý by bol schopný vyjadriť výraz či podmienku spôsobom ako:

type  $\approx$  SUV AND (price  $\lt$  4000 OR price  $\approx$  4000)

Typ (type) a cena (price) sú vlastnosťami a  $\approx$  je operátor interpretovaný ako "byť podobný".

Tradičné relačné databázové jazyky dokážu vyjadriť len dotazy založené na rovnosti, buď zhodu nájdu alebo nie. V RESIQL modely má každý záznam (ntica tabuľkových dát) priradené ohodnotenie (rank) vyjadrujúce do akej miery sa zhoduje s dotazom založeným na podobnosti. Po vykonaní dotazu môžete skontrolovať tie najlepšie zhody a nájsť odpoveď, ktorá najviac vyhovuje vašim potrebám. Na to aby bolo možné takéto dotazy vykonať v praxi je nutné implementovať dotazovací jazyk s podporou podobnostne založených dotazov.

Jednou zo zvažovaných ciest bolo vytvoriť vrstvu nad tradičnou databázou [\[4\]](#page-50-4), čo ale malo niekoľko nevýhod:

- 1. Výsledný jazyk je zvyčajne ťažkopádny a limitovaný základným jazykom
- 2. Je prakticky nemožné poskytnúť optimalizácie dotazu, pretože základný DBMS[2](#page-9-2) je optimalizovaný na bežné dotazy založené na rovnosti, ktoré nemôžu poskytnúť funkcie rozšíreného modelu.

Z týchto dôvodov bol navrhnutý nový jazyk, ktorý kombinuje vlastnosti SQL a Tutorial D [\[5\]](#page-50-5) a podporuje podobnostné založené dotazy a ohodnotenie (rank) od samého začiatku. [\[6\]](#page-50-6)

<span id="page-9-1"></span><sup>1</sup>[Relational Similarity–based Query Language \(RESIQL\)](#page-49-1)

<span id="page-9-2"></span><sup>2</sup>[Database management system \(DBMS\)](#page-49-2)

# <span id="page-10-0"></span>**3 Užívateľská príručka**

Príručka v nasledujúcich kapitolách popisuje vlastnosti a použitie aplikácie *RESIQL Manager* z pohľadu užívateľa. Úvod je venovaný príprave potrebných programov a inštalácii aplikácie. Následne budú predstavené jednotlivé časti aplikácie, druh informácii a funkcie, ktoré ponúkajú. Záver užívateľskej príručky sa venuje prídavným modulom, ich správnym nastavením a používaním.

<span id="page-10-2"></span>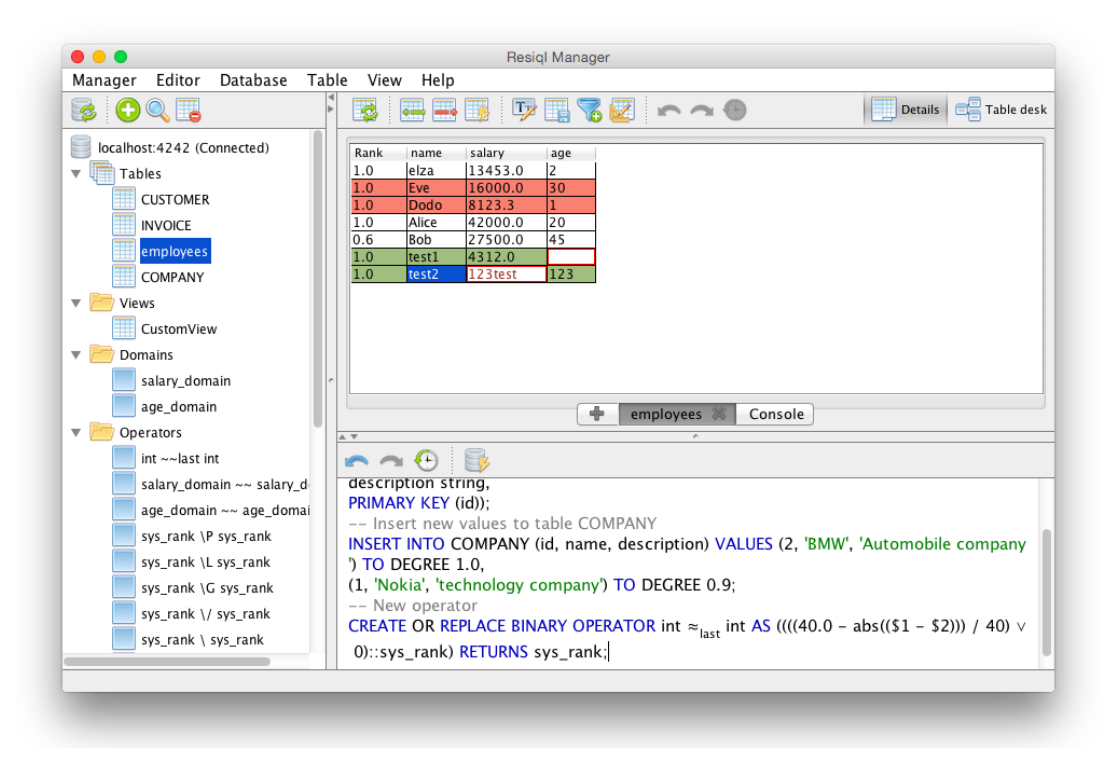

Obr. 1: Hlavné okno aplikácie

### <span id="page-10-1"></span>**3.1 Kompatibilita**

Aplikácia je napísaná v jazyku Java<sup>[3](#page-10-3)</sup>. To zaručuje kompatibilitu s každým operač-ným systémom, kde je podporované behové prostredie javy (JRE<sup>[4](#page-10-4)</sup>). Pre správne fungovanie aplikácie je potrebné mať nainštalovanú minimálne verziu 8 a novšiu. Aktuálnu verziu inštalátora behového prostredia je dostupná na oficiálnych stránkach Javy: [http://java.com/en/download/.](http://java.com/en/download/)

<span id="page-10-3"></span> $3$ http://en.wikipedia.org/wiki/Java %28programming language%29

<span id="page-10-4"></span><sup>4</sup>[Java Runtime Enviroment \(JRE\)](#page-49-3)

#### <span id="page-11-0"></span>**3.2 Inštalácia a prvotné spustenie**

Inštalácia aplikácie je jednoduchá. Jedinou požiadavkou je nainštalovaná správna verzia behového prostredia Javy (viď. [3.1\)](#page-10-1).

Aplikácia neobsahuje zabudovaný databázový RESIQL server. Ak pristupujete k vzdialenému serveru, nie je potrebné nič nastavovať. V prípade, že si situácia vyžaduje prácu na lokálnom databázovom serveri, je nutné server spustiť nezávisle na *RESIQL Manager* aplikácii.

Nasledujúci návod popisuje inštaláciu a spustenie aplikácie spolu s lokálnym databázovým serverom:

- 1. Z priloženého CD k bakalárskej práci si skopírujte zip archív zo zložky *bin/ResiqlManager-1.0.0-db.zip*
- 2. Archív rozbalte na mieste odkiaľ budete chcieť aplikáciu a databázový server spúšťať.
- 3. Otvorte príkazový riadok alebo terminál nad zložkou, kde sa nachádza serverová aplikácia **resiql-0.3.3.2.jar**
- 4. Do príkazového riadku zadajte nasledujúci príkaz na spustenie databázového servera:

**java -jar resiql-0.3.3.2.jar -s**

5. Ak úspešne prebehlo spustenie servera, môžete spustiť *RESIQL Manager* aplikáciu **ResiqlManager-#.#.#.jar**

### <span id="page-12-0"></span>**3.3 Pripojenie RESIQL Manager aplikácie k databáze**

Exituje viac spôsobov ako otvoriť databázu v aplikácii. Uvedený je jeden z nich:

1. Cez hlavného menu aplikácie otvoríte dialógové okno otvorenia databázy. *(Manager* → *Open database)*

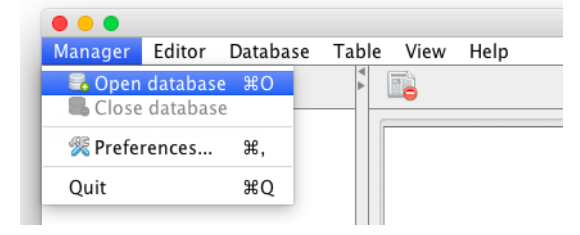

2. V okne sú prednastavené východzie parametre adresy (*Host name*) a portu (*Port*) na otvorenie lokálneho databázového servera. Úspešnosť spojenia je možne vopred otestovať tlačídlom *Test connection*.

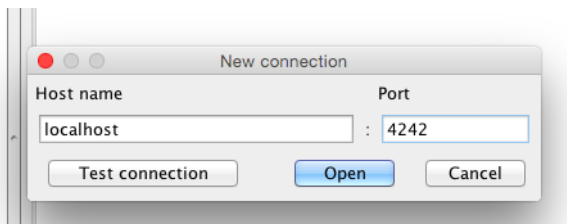

3. Ak je spojenie úspešne vytvorené, načíta sa stromová štruktúra databázy.

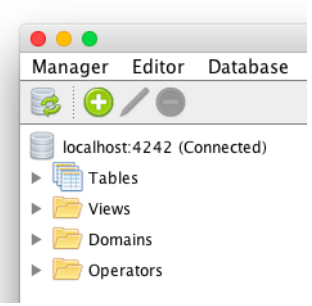

### <span id="page-13-0"></span>**3.4 Popis hlavného okna**

Aplikačné okno je rozdelené do troch panelov a hlavného menu. Menu umožňuje prístup k všetkým dôležitým funkciám aplikácie. Každý z panelov slúži na poskytovanie určitej časti funkcionality. Jednotlivé hlavné panely majú svoje vlastné panely nástrojov s podporovanými funkciami. Panely je možne zväčšovať alebo zmenšovať v závislosti na ostatných paneloch.

#### **Hlavné panely:**

- Stromová štruktúra databázy
- Tabuľkový editor
- Editor dotazov

<span id="page-13-1"></span>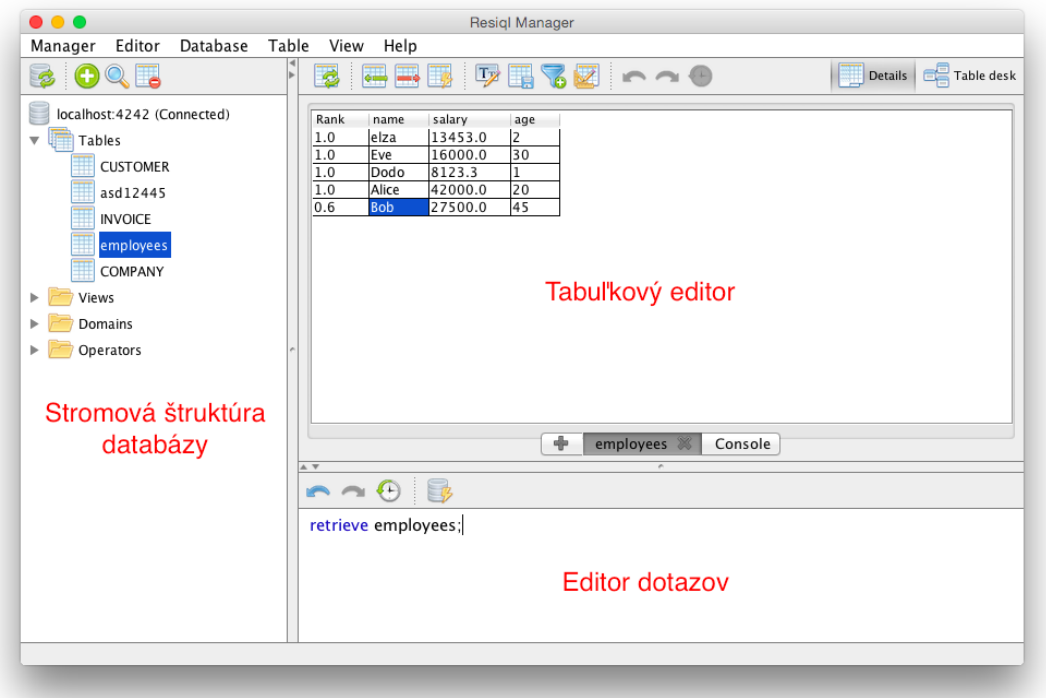

Obr. 2: Rozdelenie panelov hlavného okna

Detaily o jednotlivých paneloch budú vysvetlené v nasledujúcich častiach príručky.

#### <span id="page-14-0"></span>**3.5 Stromová štruktúra databázy**

Panel stromovej štruktúry databázy poskytuje základný prehľad o jej obsahu. Strom databázy je rozdelený do štyroch skupín:

- Tabuľky (*Tables*)
- Pohľady (*Views*)
- Domény (*Domains*)
- Operátory (*Operators*)

Koreň stromu predstavuje samotnú databázu s informáciou o jej aktuálnom stave (Obr. [3\)](#page-14-1):

- a) Nepripojená databáza
- b) Nedostupná databáza
- <span id="page-14-1"></span>c) Úspešne pripojená databáza

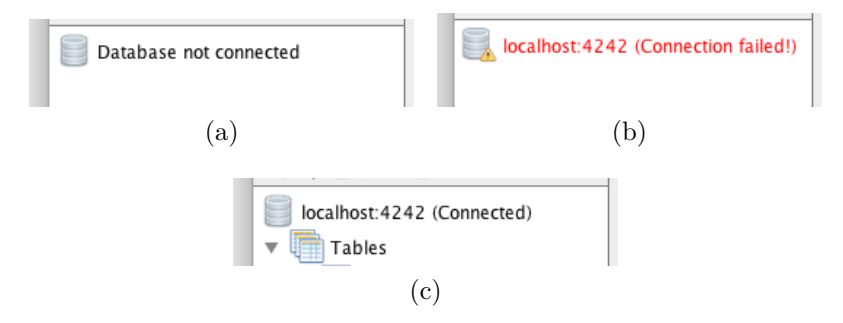

Obr. 3: Grafické zobrazenie aktuálneho stavu databázy

Panel nástrojov ponúka nasledujúce tlačidlá s možnosťami:

- Aktualizovať informácie o databáze  $\bullet$ .
- Tlačidlo zobrazí kontextové menu s možnosťami na pridanie nového objektu (tabuľka, pohľad, doména alebo operátor).
- Ak je daný objekt v štruktúre označený, je možne upraviť  $\ell$  prípadne zobraziť detaily objektu $\mathbb{Q}$ .
- $\bullet$  Zmazanie objektu databázy  $\bullet$ .

#### <span id="page-15-0"></span>**3.5.1 Tabuľky**

Skupina tabuliek v stromovej štruktúre obsahuje zoznam užívateľských tabuliek databázy. Tabuľky je možné pridávať alebo mazať, ale momentálne nie je možné existujúce editovať z dôvodu limít aktuálnej verzie databázového systému. Namiesto editácie je dostupný náhľad na detail informácii tabuľky .

**Vytvorenie novej tabuľky** – Dialógové okno tvorby novej tabuľky (Obr. [4\)](#page-15-1) otvoríte napríklad cez hlavné menu (*Database* → *New* → *Table*) alebo tlačidlom v panely nástrojov.

<span id="page-15-1"></span>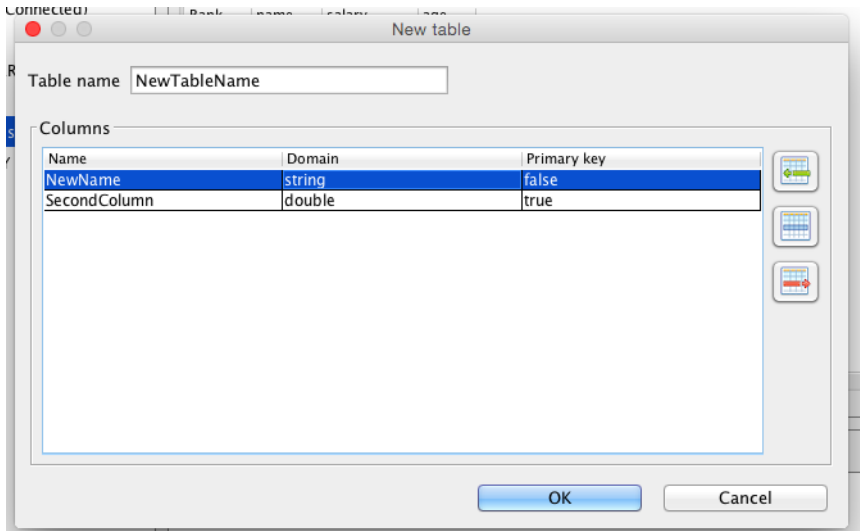

Obr. 4: Editor novej tabuľky

Možnosti editora novej tabuľky:

- Názov tabuľky (*Table name*) Povinný, názov nesmie obsahovať medzery.
- Zoznam stĺpcov (*Columns*) Obsahuje názov (*Name*), dátový typ (*Domain*) a informáciu či stĺpec patrí do primárneho kľúča tabuľky (*Primary key*). Povinný je minimálne jeden stĺpec.
- Tlačidlá naľavo od zoznamu stĺpcov slúžia na ich správu:
	- **–** Pridanie nového stĺpca
	- **–** Úprava označeného stĺpca
	- **–** Zmazanie označeného stĺpca

**Editor stĺpca tabuľky**  $\blacksquare / \blacksquare$  – Nový alebo existujúci stĺpec upravujete v okne editora stĺpca tabuľky (Obr. [5\)](#page-16-0).

<span id="page-16-0"></span>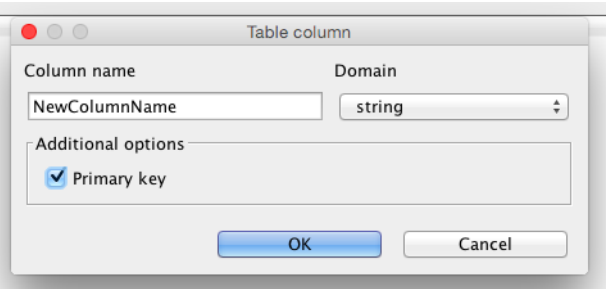

Obr. 5: Editor stĺpca tabuľky

Možnosti editora stĺpca tabuľky:

- Názov stĺpca (*Column name*) Povinný bez medzier v názve.
- Dátovy typ/doména (*Domain*) Typ špecifikujúci aké dáta môžu byť v danom stĺpci ukladané.
- Dodatočne možnosti (*Additional options*) Zahrnutie stĺpca do primárneho kľúča tabuľky.

<span id="page-16-1"></span>**Náhľad tabuľky** – je dostupný namiesto editácie. Zobrazuje zoznam stĺpcov tabuľky a ich parametre (Obr. [6\)](#page-16-1).

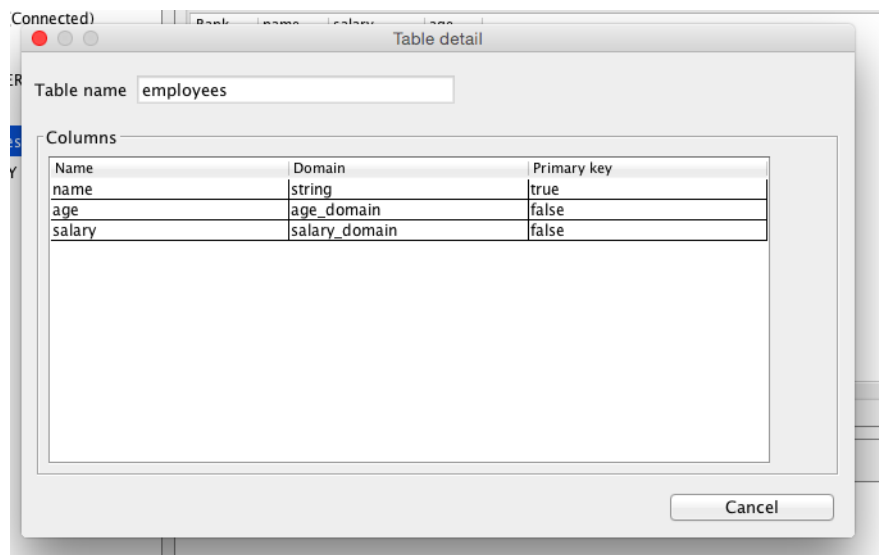

#### Obr. 6: Nahľad tabuľky

**Zmazanie tabuľky** - Zmazaniu predchádza kontrolná otázku, či naozaj chcete vybranú tabuľku odstrániť.

#### <span id="page-17-0"></span>**3.5.2 Pohľady**

Skupina pohľadov (*Views*) v strome databázy. Funkcie na správu pohľadov sú dostupné cez panel nástrojov alebo hlavné menu. Pohľady je možné plne spravovať: vytvárať nové, upravovať alebo mazať existujúce.

<span id="page-17-1"></span>**Vytvorenie nového pohľadu** – Dialógové okno nového pohľadu (Obr. [7\)](#page-17-1) otvoríte cez hlavné menu (*Database*  $\rightarrow$  *New*  $\rightarrow$  *View*) alebo tlačidlom  $\bullet$  v panele nástrojov.

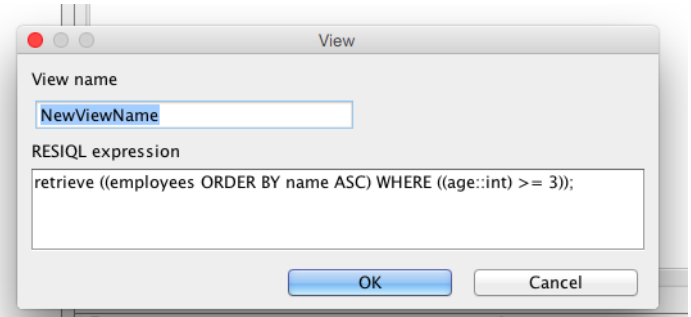

Obr. 7: Editor pohľadu

Možnosti editora pohľadu:

- Názov pohľadu (*View name*) Povinný údaj
- RESIQL výraz (*RESIQL expression*) Výraz, ktorý vygeneruje tabuľku pohľadu.

V prípade, že neovládate syntax jazyka RESIQL, nový pohľad si môžete navrhnúť pomocou tabuľkového editora. Postup ako navrhnúť tabuľku a uložiť ju ako pohľad nájdete v kapitole [\(3.7\)](#page-23-0).

**Úprava pohľadu** – Dialógove okno na úpravu existujúceho pohľadu je totožné s oknom na tvorbu nových pohľadov (Obr. [7\)](#page-17-1).

**Zmazanie pohľadu** – Zmazaniu predchádza kontrolná otázku, či naozaj chcete vybraný pohľad odstrániť.

#### <span id="page-18-0"></span>**3.5.3 Domény**

Domény (*Domains*) je možné plnohodnotne spravovať.

<span id="page-18-1"></span>**Vytvorenie novej domény** – Dialógové okno novej domény (Obr. [8\)](#page-18-1) otvoríte cez hlavné menu (*Database*  $\rightarrow$  *New*  $\rightarrow$  *Domain*) alebo tlačidlom  $\bullet$  v panele nástrojov.

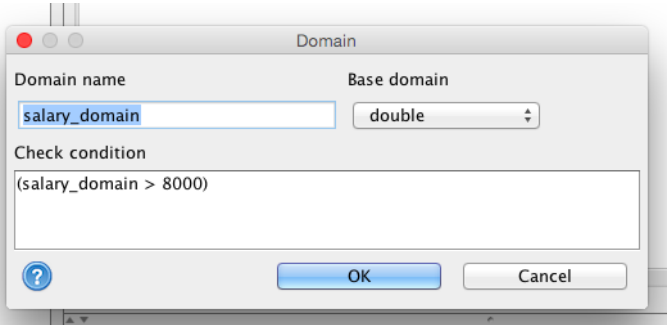

Obr. 8: Editor domény

Možnosti editora domény:

- Názov domény (*Domain name*) Povinný údaj, musí byť jedinečný.
- Základná doména (*Base domain*) Každá nová doména musí mat uvedený základný dátový typ (napríklad: *string, int, double, sys\_rank*).
- Kontrolná podmienka (*Check condition*) Slúži na výber hodnôt alebo intervalu hodnôt, ktoré patria do novej domény.
- <span id="page-18-2"></span> $\bullet\,$  Nápoveda $\bullet\,$  – Zobrazí okno so vzorovými príkladmi kontrolných podmienok (Obr. [9\)](#page-18-2).

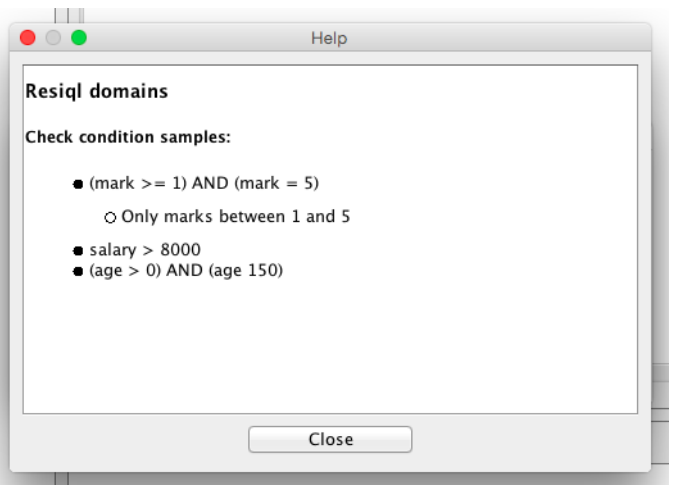

Obr. 9: Nápoveda domény

**Úprava domény** – Dialógove okno na úpravu existujúcej domény je totožné s oknom na tvorbu novej domény (Obr. [8\)](#page-18-1). Premenovanie je možné jedine vtedy, ak daná doména nie je súčasťou existujúcej tabuľky či operátora.

**Zmazanie domény** – Zmazaniu predchádza kontrolná otázku, či naozaj chcete vybranú doménu odstrániť. Doménu nie je možné zmazať ak je súčasťou existujúcej tabuľky či operátora.

#### <span id="page-19-0"></span>**3.5.4 Operátory**

Aplikácia ponúka správu binárnych operátorov (*Operators*), ktoré je možné plnohodnotne spravovať. V skupina operátorov obsahuje zoznam upraviteľných operátorov databázy.

**Vytvorenie nového operátora** – Dialógové okno nového operátora (Obr. [10\)](#page-19-1) otvoríte cez hlavné menu (*Database* → *New* → *Operator*) alebo tlačidlom v panele nástrojov.

<span id="page-19-1"></span>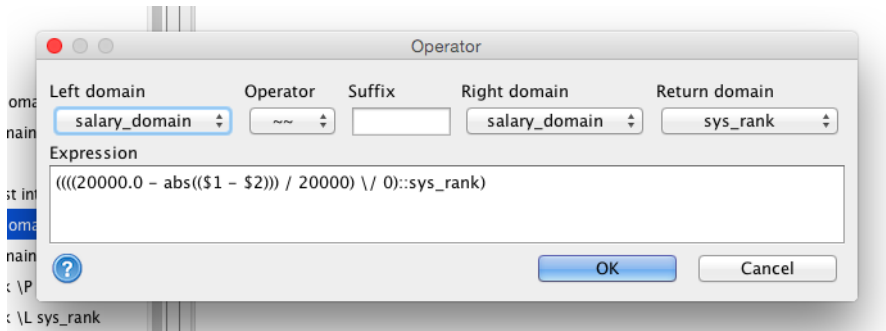

Obr. 10: Editor operátora

Možnosti editora operátora:

- Ľavá, pravá a návratová doména (*Left, right and return domain*) Voľba zo všetkých dostupných domény, základné aj novo vytvorené.
- Operátor (*Operator*) Znak operátora, ktorý je možné zvoliť zo sady podporovanej databázou.
- Prípona (*Suffix*) Je voliteľná a slúži na odlíšenie rôznych verzií toho istého operátora (napríklad použité odlišne domény operátora).
- Výraz (*Expression*) Predstavuje RESIQL funkciu operátora, pomocou ktorej sa výraz vyhodnotí. Na vytvorenie funkcie je potrebné mať znalosti jazyka RESIQL.
- Nápoveda Zobrazí okno so vzorovými príkladmi funkcií operátorov (Obr. [11\)](#page-20-0).

<span id="page-20-0"></span>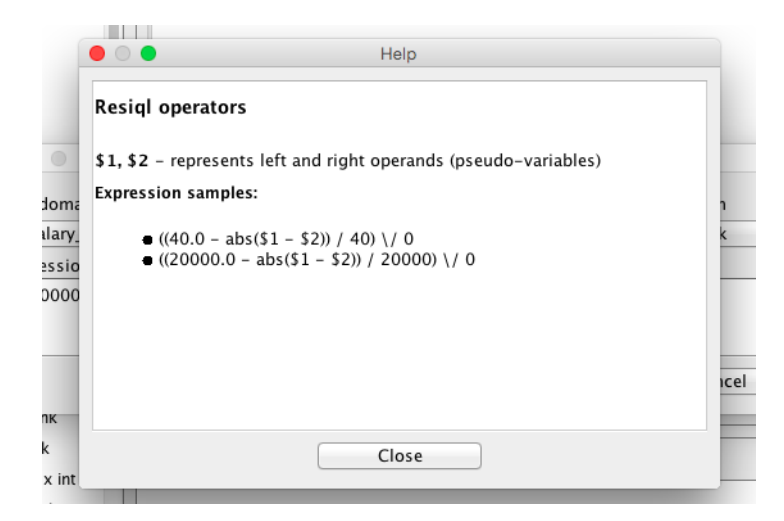

Obr. 11: Nápoveda operátora

**Úprava operátora** – Dialógove okno na úpravu existujúcej domény je totožné s oknom na tvorbu nového operátora (Obr. [10\)](#page-19-1).

**Zmazanie operátora** – Zmazaniu predchádza kontrolná otázku, či naozaj chcete vybraný operátor odstrániť.

#### <span id="page-21-0"></span>**3.6 Editor dotazov**

Tento textový editor slúži na zadávanie dotazov pre databázu. Podporuje nápovedu a farebné zobrazovanie syntaxe jazyka RESIQL. Dotazy z editora sú vyhodnocované databázou a o zobrazenie výsledkov sa stará tabuľkový editor popísaný v kapitole [\(3.7\)](#page-23-0). Editor je primárne určený pre pokročilejších užívateľov so znalosťou jazyka.

<span id="page-21-1"></span>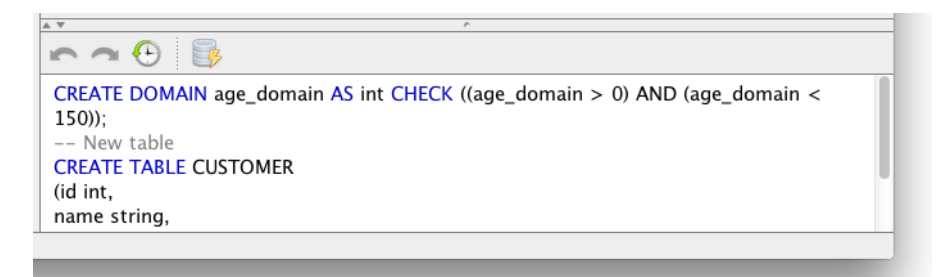

Obr. 12: Editor dotazov

**Vlastnosti editora:**

• Farebné zvýrazňovanie slov

**Modrá** slová jazyka RESIQL **Zelená** Textové reťazce **Sivá** Komentáre **Podčiarknuté červenou** Syntaktické chyby **Čierna** Ostatné slová

<span id="page-21-2"></span>• Automatická zmena RESIQL operátora z ASCII slova na UNICODE znak. Výpis operátorov nájdete v tabuľke [1.](#page-21-2)

ASCII slovo UNICODE znak

|           | $\approx$               |
|-----------|-------------------------|
|           |                         |
| $^{(+)}$  |                         |
| $( * )$   |                         |
| >         |                         |
|           |                         |
|           |                         |
|           |                         |
|           | $\ge$ $\le$             |
| $\lt =$   |                         |
| union     | $\overline{\mathsf{I}}$ |
| intersect |                         |
|           |                         |

Tabuľka 1: ASCII – UNICODE operátory

- Zobrazovanie prípon RESIQL operátorov ako dolný index.
- Nápoveda kľúčových slov syntaxe jazyka RESIQL, názvov tabuliek a ich stĺpcov. Nápoveda po zadaní minimálne dvoch znakov navrhne najvhodnejšie dokončenie slova, zobrazí ho ako označený text. Na potvrdenie nápovedy slúžia klávesy *Enter*, *Tab* alebo *Šípky*, na prípadné zamietnutie nápovedy klávesy *Space*, *Backspace*.

#### **Funkcie panela nástrojov:**

• Vykonanie dotazu (*Execute query*) – Po stlačení tlačidla alebo klávesy *Enter* je text v editore zmazaný a odoslaný do databázy na vyhodnotenie. Výsledok dotazu sa zobrazí v tabuľkovom editore [\(3.7\)](#page-23-0). Ak dotaz nie je možné vyhodnotiť, napríklad z dôvodu nedostupnej databázy, zobrazí sa chybová hláška a dotaz nebude zmazaný (Obr. [13\)](#page-22-0).

<span id="page-22-0"></span>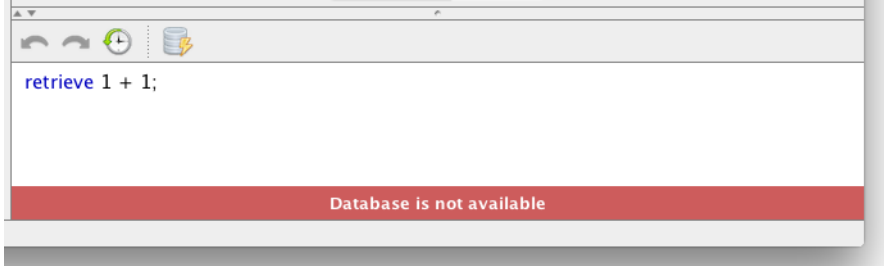

Obr. 13: Editor dotazov s chybou

• História dotazov (*History*) – Po stlačení tlačidla alebo kombinácie kláves *Ctrl + Space* sa zobrazí história posledných štyridsiatich databázou vyhodnotených dotazov. História je filtrovaná. Zobrazené sú len tie dotazy, ktorých začiatok je zhodný s aktuálnym textom v editore.

<span id="page-22-1"></span>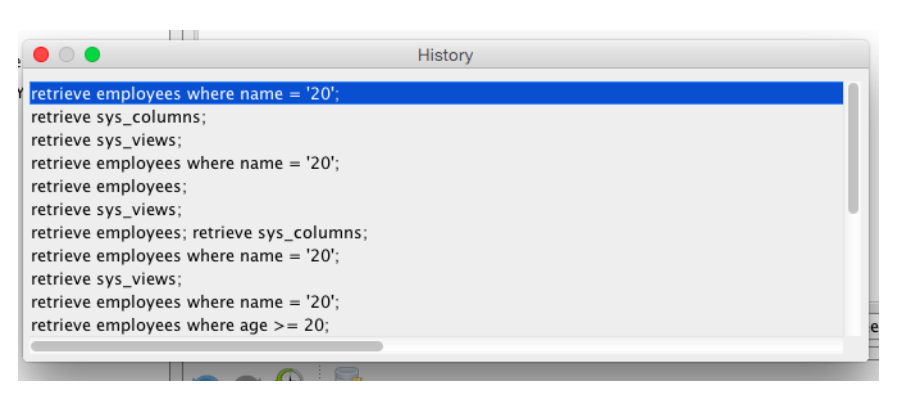

Obr. 14: História dotazov

Na doplnenie textu v editore dotazom z histórie sú určené klávesy *Enter* alebo *Space*, prípadne dvojklik myšou.

Rýchly prístup k položkám histórie umožňujú tlačidlá predchádzajúci (*previous*) a nasledujúci (*next*) dotaz.

### <span id="page-23-0"></span>**3.7 Tabuľkový editor**

Tabuľkový editor je primárne určený na prácu s dátami databázy (tabuľky, pohľady). Ponúka rôzne funkcie na spracovanie dát v tabuľkách (napr. ich filtrácia, úpravy, atď.) a ďalších relačných operácii. Má na starosť konzolové výpisy výsledkov vyhodnotených RESIQL dotazov a textových informácii aplikácie. Umožňuje prácu v dvoch režimoch: režim detailov a režim tabuľkovej plochy.

<span id="page-23-2"></span>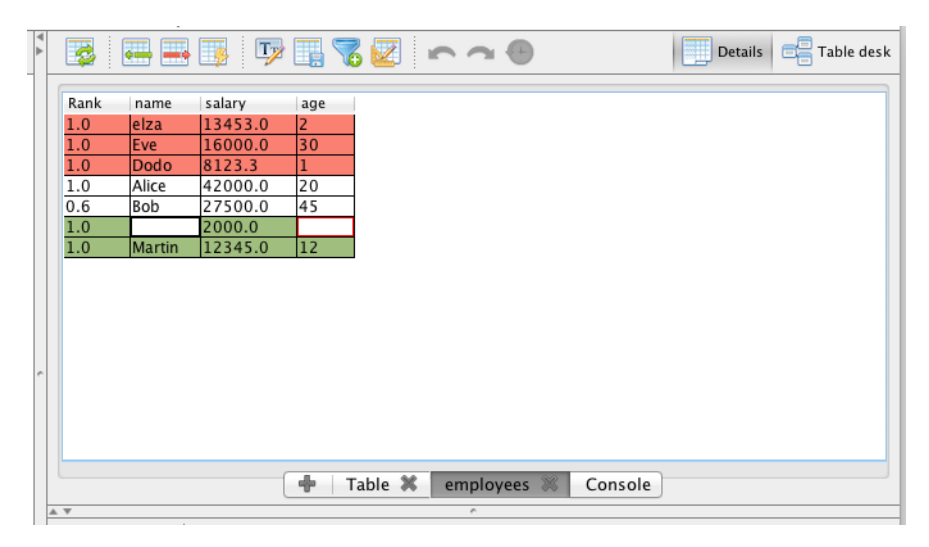

Obr. 15: Tabuľkový editor (Režim detailov)

<span id="page-23-3"></span>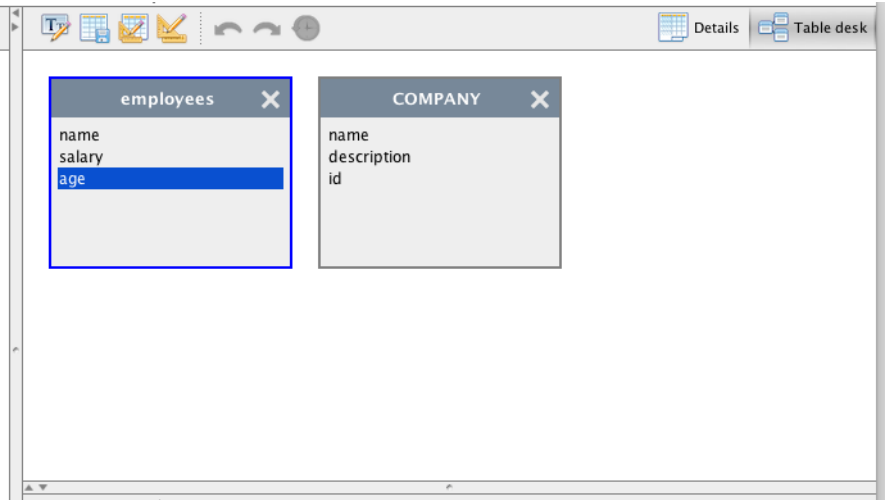

Obr. 16: Tabuľkový editor (Režim tabuľkovej plochy)

#### <span id="page-23-1"></span>**3.7.1 Režim detailov**

Režim detailov (Obr. [15\)](#page-23-2) je zameraný na prácu s dátami tabuliek, používanie filtrovacích a dizajnovacích operácii. Základom tohto režimu je ľubovoľný počet záložiek s tabuľkami, ktoré je možné pridávať a odoberať, a jedna špeciálna záložka určená na konzolové výpisy.

#### **Vlastnosti tabuľkového editora v režime detailov:**

- Aktivovanie režimu tlačidlom  $\boxed{\Box}$ <sup>Details</sup> v pravej časti panela nástrojov alebo klávesovou skratkou *Ctrl*[5](#page-24-1)*+ 1*.
- Záložky <sup>– +</sup> employees \* COMPANY \* Console Vždy je dostupná záložka konzoly a minimálne jedna záložka tabuľky. Tabuľkové záložky predstavujú tzv. kontajnery na zobrazenie tabuľkových dát. Na pridávanie nových tabuľkových záložiek slúži špeciálna záložka (tlačidlo)  $\Box$ alebo klávesová skratkou *Ctrl + T*. Záložky je možné zatvárať pomocou tlačidla umiestneného pri každej tabuľkovej záložke, prípadne použitím klávesovej skratky *Ctrl + W*. Aktívnej záložke sa prispôsobujú funkcie panela nástrojov.

#### <span id="page-24-0"></span>**3.7.2 Záložka konzoly**

Konzola slúži ako textový výpis výsledkov vyhodnotených RESIQL dotazov a iných informácii aplikácie (Obr. [17\)](#page-25-1).

#### **Vlastnosti:**

- Výpisy najčastejšie pochádzajú z dotazov vykonaných Editorom dotazov [\(3.6\)](#page-21-0), prípadne z prídavných modulov.
- Záložka je aktivovaná automaticky ak RESIQL dotaz neobsahuje tabuľkové dáta.
- Jednotlivé výpisy sú formátované a farebne odlíšné na základe typu výsledku vyhodnoteného dotazu. Ak došlo k chybe, výpis je zvýraznený červenou farbou (Obr. [17\)](#page-25-1).

#### **Funkcie panela nástrojov:**

• Vyčistenie konzoly (*Clear console*) – Odstráni všetky textové záznamy z konzoly.

<span id="page-24-1"></span><sup>5</sup>Tlačidlo *Cmd* v prípade používania operačného systému Mac OS X

<span id="page-25-1"></span>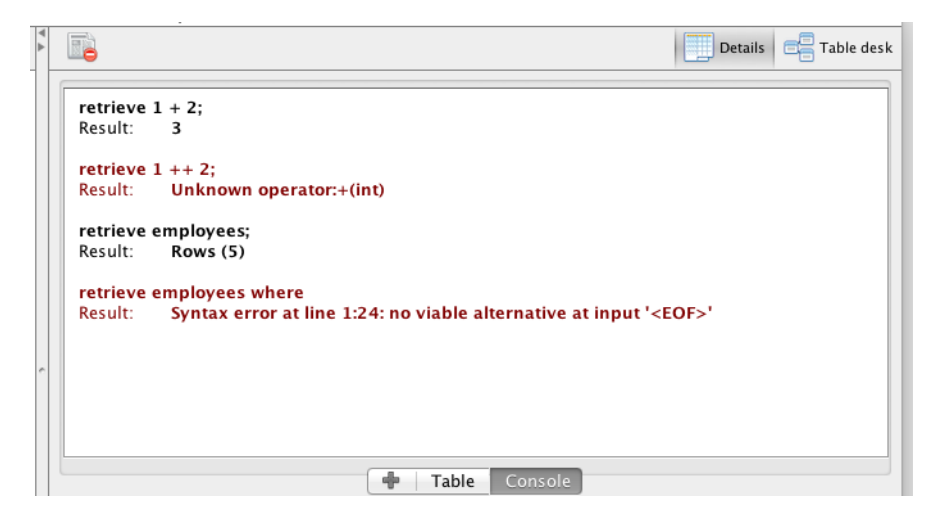

Obr. 17: Záložka konzoly

#### <span id="page-25-0"></span>**3.7.3 Záložka tabuľky**

Záložka predstavuje kontajner tabuľkových dát (Obr. [15\)](#page-23-2).

#### **Vlastnosti záložky:**

- Tabuľku je možné načítať vykonaním RESIQL dotazu z Editora dotazov alebo zo stromovej štruktúry databázy a to dvojklikom myšky na objekt tabuľky či pohľadu, prípadne klávesou *Enter*.
- Záložky tabuliek sú naplnené tabuľkovými dátami na základe nasledujúcich pravidiel:
	- **–** Dáta aktívnej záložky sú prepísané novými.
	- **–** Ak vykonaný dotaz vráti výsledok s viacerými tabuľkami, prvá tabuľka prepisuje tabuľku v aktívnej záložke. Pre ostatné tabuľky sa vytvorí nová tabuľková záložka.
	- Ak sa jedna o neupravenú základnú tabuľku databázy<sup>[6](#page-25-2)</sup>, názov záložky je odvodený od jej názvu. V opačnom prípade sú jednotlivé záložky pomenované ako (*Table*) s poradovým číslom otvorenej tabuľky.

#### **Funkcie panela nástrojov:**

- Správa tabuľkových dát [\(3.7.5\)](#page-26-1)
- Filtrovanie dát [\(3.7.6\)](#page-28-0)
- Návrh tabuliek [\(3.7.7\)](#page-30-0)
- Ostatné funkcie tabuľkového editora [\(3.7.9\)](#page-32-0)

<span id="page-25-2"></span><sup>6</sup>Databázová tabuľka obsahujúca všetky stĺpce a záznamy.

#### <span id="page-26-0"></span>**3.7.4 Režim tabuľkovej plochy**

Tabuľková plocha primárne slúži na dizajnovanie tabuliek a tvorbu nových použitím relačných operácii na existujúce tabuľky (Obr. [16\)](#page-23-3).

#### **Vlastnosti tabuľkového editora v režime tabuľkovej plochy:**

- Aktivovaný pomocou tlačidla **v pravej časti panela nástrojov edi**tora alebo použitím klávesovej skratky *Ctrl + 2* (Obr. [16\)](#page-23-3).
- Tabuľky sú graficky zobrazené ako obdĺžniky obsahujúce názov danej tabuľky a zoznam jej stĺpcov.
- Každú tabuľku je možné zatvoriť po kliknutí na tlačidlo  $\blacktriangleright$ .
- Dvojklik na tabuľku aktivuje režim detailov so zobrazenými dátami danej tabuľky
- <span id="page-26-2"></span>• Danú tabuľku označíme kliknutím priamo na ňu. Pre označenie viacerých tabuliek naraz je potrebné podržať stlačenú klávesu *Ctrl* a kliknúť myšou na dané tabuľky (Obr. [18\)](#page-26-2).

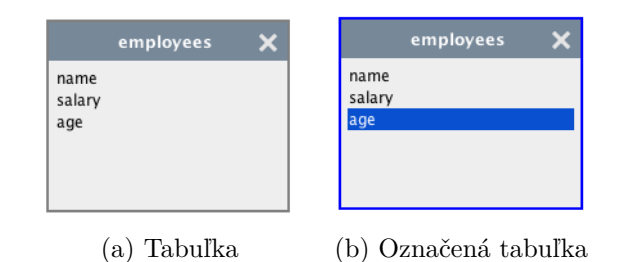

Obr. 18: Reprezentácia tabuľky (tabuľková plocha)

#### **Funkcie panela nástrojov:**

- Tvorba relácií tabuliek [\(3.7.8\)](#page-31-0)
- Ostatné funkcie tabuľkového editora [\(3.7.9\)](#page-32-0)

#### <span id="page-26-1"></span>**3.7.5 Správa tabuľkových dát**

Spravovať dáta tabuliek je možné len v prípade, že sa jedná o neupravenú data-bázovú tabuľku<sup>[7](#page-26-3)</sup>. Ak je táto podmienka splnená, tabuľkový editor povolí funkcie na správu tabuľkových dát.

<span id="page-26-3"></span><sup>7</sup>Databázová tabuľka obsahujúca všetky stĺpce a záznamy.

<span id="page-27-0"></span>

| $\overline{\mathbf{c}}$ | - 王子<br>$\overline{\cdots}$ $\overline{\cdots}$ | $T$ <sub>2</sub> | $\sqrt{6}$ | $\overline{\mathbf{z}}$ |  |
|-------------------------|-------------------------------------------------|------------------|------------|-------------------------|--|
| Rank                    | name                                            | salary           | age        |                         |  |
| 1.0                     | elza                                            | 13453.0          | 12         |                         |  |
| 1.0                     | Eve                                             | 16000.0          | 30         |                         |  |
| 1.0                     | Dodo                                            | 8123.3           |            |                         |  |
| 1.0                     | Alice                                           | 42000.0          | 20         |                         |  |
| 0.6                     | Bob                                             | 27500.0          | 45         |                         |  |
| 1.0                     | NewName                                         | 4321.0           | 12         |                         |  |
| 1.0                     |                                                 |                  |            |                         |  |
|                         |                                                 |                  |            |                         |  |

Obr. 19: Správa tabuľkových dát

#### **Vlastnosti:**

- Podpora pridania a odstránenia záznamov. Úprava databázou potvrdených záznamov nie je dovolená z dôvodu chýbajúcej podpory v [DBMS.](#page-49-2)
- Typová kontrola nových dát. Vkladaná hodnota sa musí zhodovať so zá-kladným dátovým typom stĺpca<sup>[8](#page-27-1)</sup>.
- Pohyb medzi bunkami zabezpečujú klávesy: *Šípky, Tab, Enter*.
- Zápis a úprava obsahu bunky v novom riadku: *Ostatné klávesy*

#### **Funkcie panela nástrojov:**

- Aktualizovať tabuľkové dáta (*Refresh table data*) Načíta tabuľkové dáta z databázy. Všetky nepotvrdené zmeny budú stratené.
- Pridanie riadku (*Add table row*) Tlačidlo alebo klávesová skratka *Ctrl + N* vytvorí nový prázdny riadok na konci tabuľky. Zelené pozadie bunky (Obr. [20a](#page-28-1)) signalizuje, že daná bunka obsahuje správnu hodnotu na základe bázovej domény (viď kapitola Domény [3.5.3\)](#page-18-0). Bunka označená červenou farbou okraja a písma (Obr. [20b](#page-28-1)) informuje užívateľa, že bunka nemôže byť prázdna alebo hodnota je nesprávneho dátového typu.
- Zmazanie riadku (*Delete table row*) Tlačidlom alebo klávesovými skratkami *Cmd + Backspace* a *Delete*. Mazanie záznamov funguje na princípe označovania riadkov červenou farbou pozadia buniek (Obr. [20c](#page-28-1)). Nové riadky sú zmazané okamžite. Záznamy uložené v databáze sú reálne zmazané až po potvrdení zmien  $\Box$ .
- Potvrdenie zmien (*Commit data*) Tlačidlom alebo klávesovou skratkou *Ctrl + S* sú riadky označené ako zmazané a nové uložené do databázy. V prípade, že niektorá nová hodnota nespĺňa podmienku vrámci svojho dátové typu sa zobrazí chybová hláška oznamujúca, že hodnota nepatrí do danej domény.

<span id="page-27-1"></span> ${}^{8}Z\ddot{\text{a}}$ kladné dátové typy: string, int, double, sys\_rank

<span id="page-28-1"></span>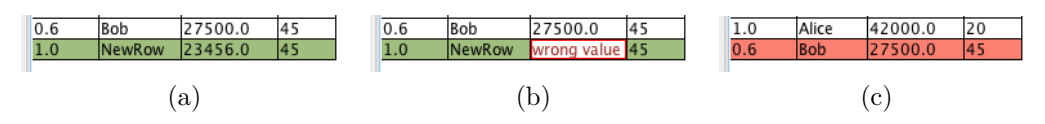

Obr. 20: Grafické označenie riadkov tabuľky

#### <span id="page-28-0"></span>**3.7.6 Filtrovanie dát**

Filtrovacie funkcie sú zamerané výber konkrétneho záznamu či intervalu záznamov z tabuľkových dát. Funkcie sú dostupné pod tlačidlom v v režime detailov s aktívnou záložkou tabuľky s dátami.

#### **Najlepších** *X* **riadkov (***Top X rows***)**

<span id="page-28-2"></span>Zobrazí *X* najlepších záznamov tabuľky (Obr. [21\)](#page-28-2).

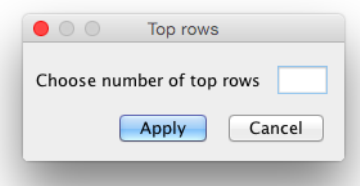

Obr. 21: X najlepších riadkov

#### **Riadky nad ohodnotením (***Rows above rank***)**

<span id="page-28-3"></span>Zobrazí záznamy tabuľky, ktoré majú ohodnotenie (*Rank*) rovné a vyššie ako je špecifikované v dialógovom okne (Obr. [22\)](#page-28-3).

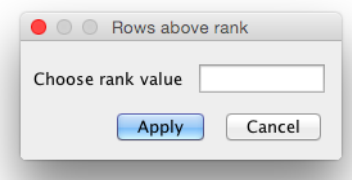

Obr. 22: Riadky nad ohodnotením

#### **Zoradiť podľa (***Order by***)**

Funkcia dovolí nastaviť poradie záznamov na základe stĺpcov tabuľky (Obr. [23\)](#page-29-0). Okno obsahuje zoznam stĺpcov a ich typu radenia.

Použitie:

- Zvolenie názvu stĺpca (*Column name*)
- Zvolenie typu radenia (*Order type*)
- Možnosť pridať  $\bullet$  alebo odobrať  $\bullet$  stĺpec z radenia

<span id="page-29-0"></span>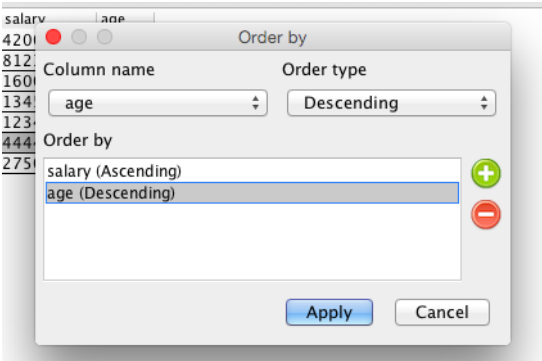

Obr. 23: Radenie podľa

#### **Jednoduchá podmienka (***Simple condition***)**

Jednoduchá podmienka dovolí použitie jedného operátora na vybraný stĺpec tabuľky s voliteľnou hodnotou (Obr. [24\)](#page-29-1).

Použitie:

- Zvolenie názvu stĺpca tabuľky (*Column name*).
- Zvolenie operátora (*Operator*) Obsahuje štandardné operátory porovnávania a vlastné nové operátory.
- <span id="page-29-1"></span>• Napísanie hodnoty (*Value*).

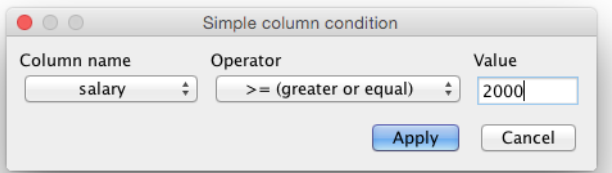

Obr. 24: Jednoduchá podmienka

#### **Vlastná podmienka (***Custom condition***)**

Funkcia slúži na špecifikovanie vlastnej podmienky. Užívateľ musí mať skúsenosti s jazykom RESIQL (Obr. [25\)](#page-30-1).

Použitie:

- Do textového poľa je zadávaná podmienka po kľúčovom slove *where* z jazyka RESIQL.
- Príklady podmienok sú dostupne v nápovede $\bullet$ .

<span id="page-30-1"></span>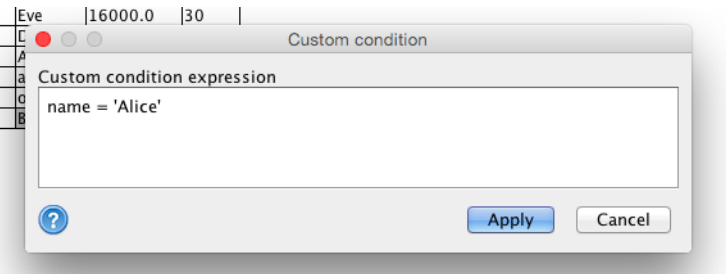

Obr. 25: Vlastná podmienka

#### <span id="page-30-0"></span>**3.7.7 Návrh tabuliek**

Pomocou týchto funkcií je možné pridávať, odoberať alebo premenovať stĺpce tabuľky. Dostupné sú v obidvoch režimoch editora pod tlačidlom v panely nástrojov.

#### **Pridanie stĺpca (Add column)**

Zobrazí dialógové okno na zadanie dodatočných informácii potrebných pre vytvorenie nového stĺpca (Obr. [26\)](#page-30-2).

Použitie:

- Vyplnenie názvu stĺpca (Column name)
- <span id="page-30-2"></span>• Hodnota alebo výraz (Value expression) – Výraz môže byť hodnotou alebo RESIQL výrazom, prípadne agregačnou funkciou

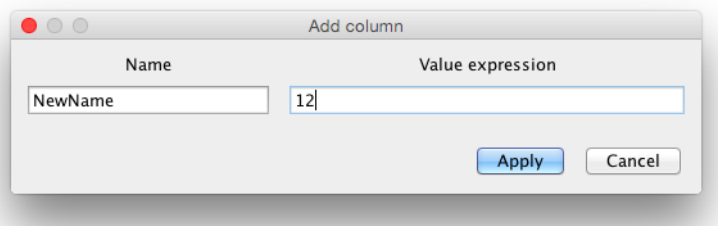

Obr. 26: Pridanie stĺpca

#### **Premenovanie stĺpca (Rename column)**

Zobrazí dialógové okno premenovania (Obr. [27\)](#page-31-1) na základe označenej bunky v stĺpci tabuľky.

Použitie:

• Vyplnenie nového názvu stĺpca (New column name)

<span id="page-31-1"></span>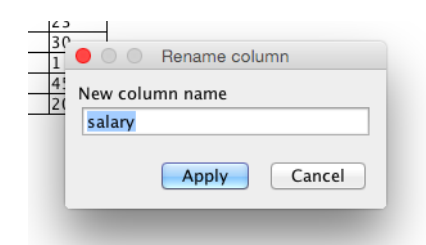

Obr. 27: Premenovanie stĺpca

#### **Zmazanie stĺpca (Delete column)**

Na základe označenej bunky v stĺpci tabuľky je zmazaný daný stĺpec.

#### **Pridanie predpony (Add prefix)**

Zobrazí dialógové okno na pridanie predpony pre označenú tabuľku (Obr. [28\)](#page-31-2).

Použitie:

<span id="page-31-2"></span>• Vyplnenie predpony tabuľky

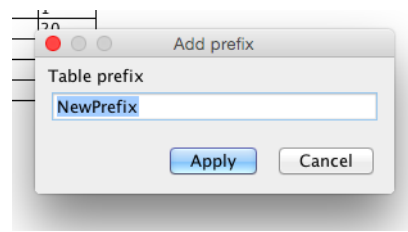

Obr. 28: Pridanie predpony

#### <span id="page-31-0"></span>**3.7.8 Tvorba relácii tabuliek**

Pomocou týchto funkcií je možné vytvárať nové tabuľky použitím relačných operácii na označené tabuľky. Dostupné sú len v režime tabuľkovej plochy editora pod tlačidlom v panele nástrojov. Editor ponúka niekoľko základných funkcií a možnosť použiť vlastný operátor.

#### **Zoznam základných funkcií:**

- Kartézsky súčin (*Cross join*)
- Prirodzený súčin (*Natural join*)
- Silný prienik (*Strong intersection*)
- Prienik (*Intersection*)
- Silné zjednotenie (*Strong union*)
- Zjednotenie (*Union*)
- Rozdiel (*Minus*)
- Zvyšok (*Residuum*)

#### **Vlastný operátor (Customize operator)**

Zobrazí sa dialógové okno, ktoré umožňuje použitie rozšírených verzií základných funkcií (Obr. [29\)](#page-32-1).

Použitie:

- Zvolenie operátora funkcie
- <span id="page-32-1"></span>• Zvolenie prípony (*Suffix*) operátora

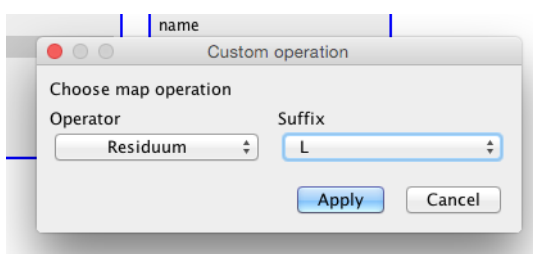

Obr. 29: Vlastný operátor

#### <span id="page-32-0"></span>**3.7.9 Ostatné funkcie tabuľkového editora**

Nasledujúce funkcie panela nástrojov sú dostupné v oboch režimoch editora:

- Zobrazenie dotazu (*Show query*) Zobrazí dotaz označenej tabuľky v Editore dotazov [\(3.6\)](#page-21-0).
- Uložiť ako pohľad (*Save as view*) Zobrazí dialógové okno na vytvorenie nového pohľadu označenej tabuľky (viď [3.5.2\)](#page-17-0).
- História tabuľky (*Table history*) Stlačením tlačidla alebo klávesovej skratky *Shift + Ctrl + Space* sa otvorí okno so zoznamom histórie tabuľky (Obr. [30\)](#page-33-0). Každá tabuľka otvorená v editore si ukladá históriu zmien, ktoré vznikli použitím návrhových, filtrovacích funkcii a prepísaním tabuľkových dát inými. Aktívny stav tabuľky je v zozname zmien označený tučným písmom.

<span id="page-33-0"></span>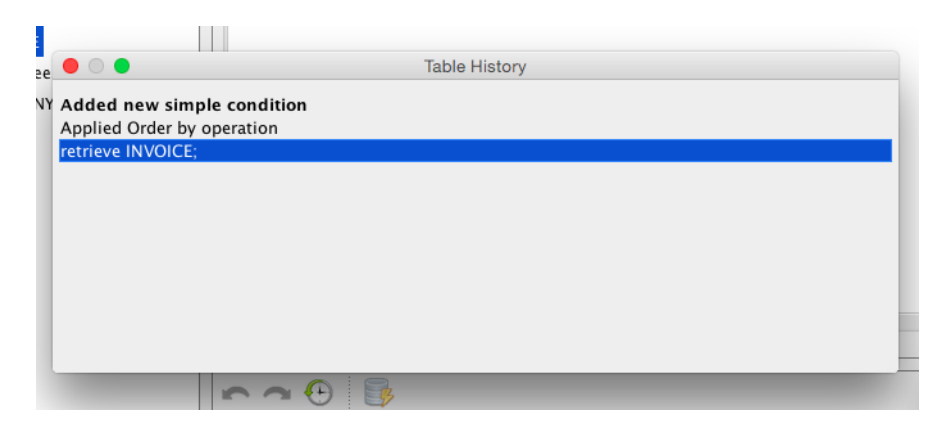

Obr. 30: História zmien tabuľky

Na zobrazenie tabuľky z histórie sú určené klávesy *Enter* alebo *Space*, prípadne dvojklik myšou.

Rýchly prístup k položkám histórie umožňujú tlačidlá  $\bullet$  vrátiť spať zmenu (*Undo change*) a obnoviť zmenu (*Redo change*) tabuľky.

#### <span id="page-34-0"></span>**3.8 Nastavenia aplikácie**

Nastavenia aplikácie sú dostupné cez hlavné menu (*File* → *Preferences*).

V aktuálnej verzii existuje dialógové okno s minimálnym množstvom možností (Obr. [31\)](#page-34-1). Okno sa skladá z dvoch panelov. Ľavý panel zobrazuje zoznam kategórií nastavení, pravý panel konkrétne nastavenia spadajúce do danej kategórie.

<span id="page-34-1"></span>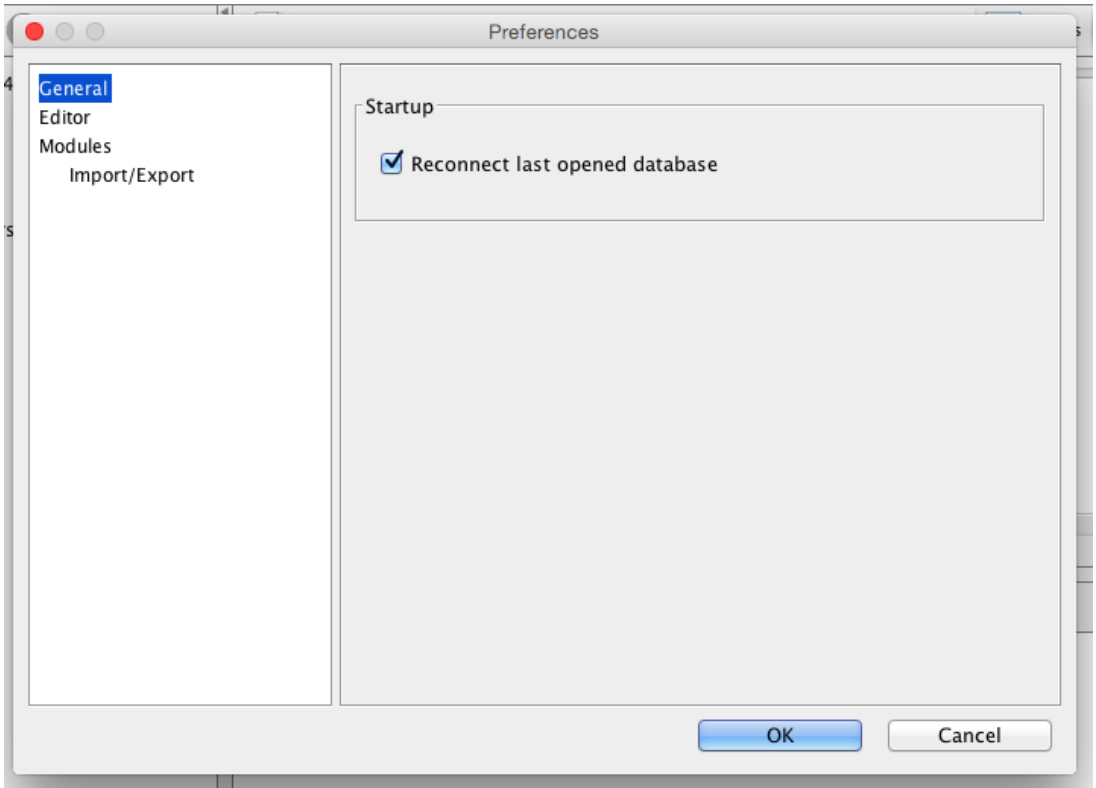

Obr. 31: Okno nastavení aplikácie

Dostupné nastavenia vrámci kategórií:

- **Všeobecné (General)** Možnosť pri spustení aplikácie automaticky pripojiť poslednú známu použitú databázu (Obr. [31\)](#page-34-1).
- **Editor** Možnosť zmeniť používanú znakovú sadu UNICODE alebo ASCII v textovom editore [\(3.6\)](#page-21-0).

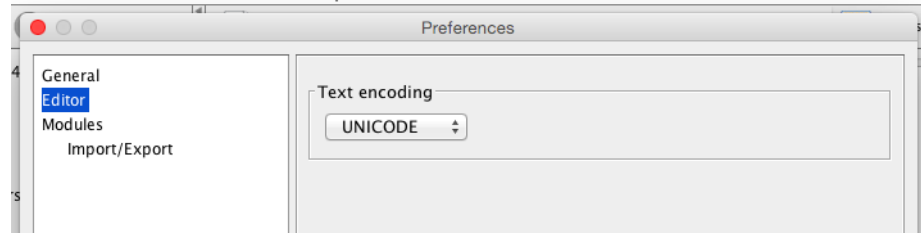

• **Moduly (Modules)** - Obsahuje informácie o ceste k zložke, v ktorej sú uložené prídavné moduly. Možnosť tlačidlom zobraziť danú zložku. Ako podkategórie v ľavom panele zobrazuje aktívne moduly.

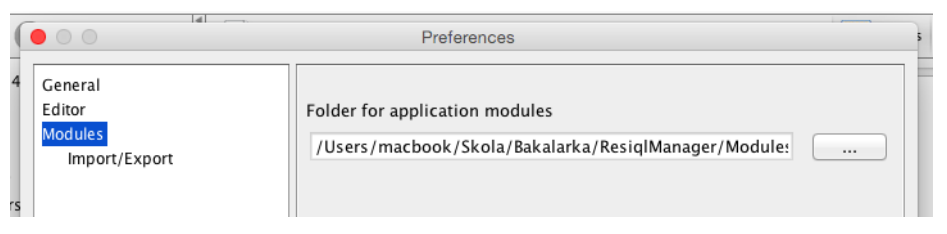

**– Import/Export** - Predstavuje nastavenia načítaného prídavného modulu. Súčasnosti modul neponúka žiadne možnosti a preto namiesto nastavení je zobrazený len text. To sa ale môže v budúcnosti s novou verziou modulu zmeniť.

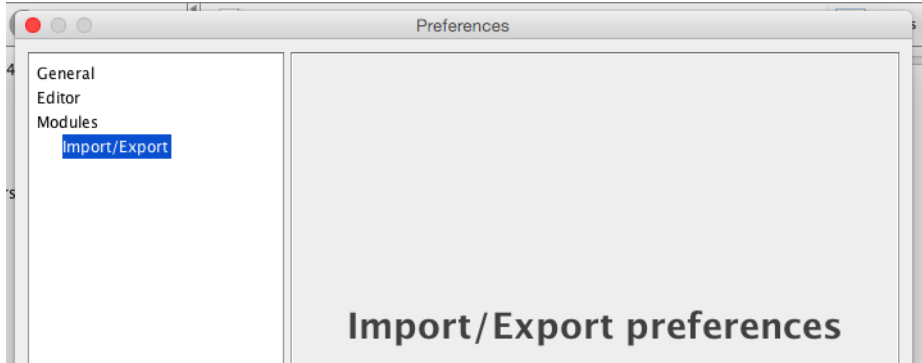

#### <span id="page-35-0"></span>**3.9 Prídavné moduly**

Prídavné moduly slúžia na rozšírenie funkcionality aplikácie. Moduly sú aplikáciou načítané automaticky pri spustení z prednastavenej zložky s názvom *modules*. Táto zložka sa nachádza pri spúšťanej aplikácii (Obr. [32\)](#page-35-1).

Jednotlivé moduly sú od seba odlíšené zložkou, v ktorej sa nachádzajú súbory a dáta modulu.

<span id="page-35-1"></span>Vybraný modul stačí "pridať do/odobrať zo" zložky *modules* a reštartovať aplikáciu.

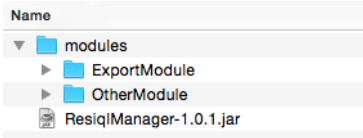

Obr. 32: Umiestnenie prídavných modulov

Postup tvorby vlastných modulov nájdete v Technickej príručke, kapitola [\(4.5\)](#page-43-0).

### <span id="page-36-0"></span>**4 Technická príručka**

Príručka slúži na oboznámenie vývojára so základnou štruktúrou a princípmi aplikácie *RESIQL Manager*. Po prečítaní by mal byť schopný orientovať sa v zdrojových kódoch a pridávať novú funkcionalitu. Príručka obsahuje informácie o použitých nástrojoch a materiáloch, ktoré boli použité pri vývoji aplikácie. Popísaná je základná štruktúra projektov a organizácia jednotlivých zdrojových kódov. Následne vysvetlená hierarchia dôležitých riadiacich tried a rozhraní aplikácie ako aj ich použitie a princípy fungovania. Záver príručky je venovaný vytvoreniu jednoduchého prídavného modulu aplikácie.

### <span id="page-36-1"></span>**4.1 Vývojárske nástroje a materiály**

Základné technické informácie o aplikácii:

- Programovací jazyk **Java**
- Platforma **Java Standard Edition (Java SE)**
- Verzia behového prostredia **Java Runtime Enviroment 8 (JRE 8)**
- Použité vývojové prostredie **Eclipse IDE Luna**
- Licencia projektov **GNU General Public License, version 2 (GPL-** $(2.0)^9$  $(2.0)^9$

Použité knižnice tretej strany:

- **resiql client driver a parser** RESIQL knižnice slúžiace na komunikáciu s databázou a prácu s dotazmi. Vyvíjané Katedrou informatiky na Prírodovedeckej fakulte Univerzity Palackého v Olomouci a hlavným správcom je Mgr. Petr Krajča, Ph.D. Viac informácii na: [http://phoenix.inf.upol.cz/ krajcap/data/resiql-0.3.3.3/](http://phoenix.inf.upol.cz/~krajcap/data/resiql-0.3.3.3/)
- **Log4j** Logovacia služba aplikácie. Viac informácii na: <http://logging.apache.org/log4j/1.2/>
- **x-stream** Knižnica na ukladanie objektov tried do súborov v XML formáte. Viac informácii na: <http://xstream.codehaus.org>
- **common-io** Rozšírenie funkcionality na prácu so súborovým systémom. Viac informácii na: <http://commons.apache.org/proper/commons-io/>

Použité zdrojové kódy tretej strany:

<span id="page-36-2"></span><sup>9</sup><http://opensource.org/licenses/GPL-2.0>

- **DeepCloner** Slúži na úplne klonovanie objektov. Viac informácii na: <http://alvinalexander.com/java/java-deep-clone-example-source-code>
- **TableColumnAdjuster** Trieda má na starosť automatické nastavovanie šírky stĺpcov JTable. Viac informácii na: <http://tips4java.wordpress.com/2008/11/10/table-column-adjuster/>
- **WrapLayout** Slúži ako rozšírenie FlowLayout triedy. Viac informácii na: <http://tips4java.wordpress.com/2008/11/06/wrap-layout/>

Iné materiály:

• Ikony použité v aplikácii: <http://www.fatcow.com/free-icons>

#### <span id="page-37-0"></span>**4.2 Aplikácia RESIQL Manager**

Pri návrhu štruktúry projektov bol zohľadnený návrhový vzor Model-View-Controller<sup>[10](#page-37-2)</sup>. Aplikácia je rozdelená do dvoch projektov. Hlavný projekt s jadrom aplikácie ResiqlManager a knižnica ModuleLibrary s rozhraniami a triedami potrebnými pre komunikáciu hlavnej aplikácie s prídavnými modulmi.

Kapitola popisuje štruktúru projektu hierarchiu hlavných ovládačov aplikácie a ako pracovať s niekoľkými základnými komponentami a triedami aplikácie.

#### <span id="page-37-1"></span>**4.2.1 Štruktúra projektu ResiqlManager**

Popis jednotlivých dôležitých zložiek projektu.

**components** – Komponenty používané v rôznych častiach aplikácie

**database** – Poskytovateľ prístupu k databáze

**helper** – Komponenta nápovedy

**moduleprovider** – Poskytovateľ rozhraní pre prídavné moduly

**resiql.editorkit** – Základ textového RESIQL editora dotazov

**preferences** – Poskytovateľ nastavení aplikácie

**main** – Hlavný inicializačný zdrojový kód, konštanty a globálne premenné aplikácie

**resources** – Materiály používane aplikáciou (Html texty, ikony, ...)

**utilities** – Pomocné triedy a triedy tretích strán

**views** – Všetky okná aplikácie

**about** – Okno o základných informáciach aplikácie

<span id="page-37-2"></span><sup>10</sup><http://en.wikipedia.org/wiki/Model%E2%80%93view%E2%80%93controller>

**creator** – Okná na tvorbu nových objektov databázy

**domain** – Správa domén **operator** – Správa operátorov **table** – Správa tabuliek **view** – Správa pohľadov **main** – Hlavné okno aplikácie **menubar** – Hlavné menu **queryeditor** – Editor dotazov [\(3.6\)](#page-21-0) **tableeditor** – Tabuľkový editor [\(3.7\)](#page-23-0) **treeview** – Stromový pohľad na databázovú štruktúru [\(3.5\)](#page-14-0) **opendatabase** – Okno pripojenia databázy **preferences** – Okno Nastavení aplikácie

#### <span id="page-38-0"></span>**4.2.2 Inicializačný proces aplikácie**

Aplikácia je spustená z triedy MainApp. Táto trieda má na starosť inicializačný proces celej aplikácie. Jednotlivé časti sú spúšťané v nasledujúcom poradí:

- 1. Logovacia služba
- 2. Nastavenia aplikácie
- 3. Poskytovateľ databázy
- 4. Hierarchia základných ovládačov (*Controllers*) všetkých častí aplikácie
- 5. Ovládač prídavných modulov (ModuleController)
- **Logovacia služba** využíva možnosti knižnice Log4j<sup>[11](#page-38-1)</sup>. Logovanie je nastavené na zapisovanie záznamov do súboru, ktorý je uložený v zložke *ResiqlManager* umiestnenej medzi užívateľskými aplikačnými dátami<sup>[12](#page-38-2)</sup>.
- **Nastavenia aplikácie** sú pri spustení načítané zo súboru. K tomu slúži knižnica x-stream, ktorá transformuje java objekty do XML súboru. Vedľa užívateľských nastavení sú ukladané aj nastavenia prídavných modulov prostredníctvom poskytovateľa PreferencesProvider.
- **Poskytovateľ databázy** je vytvorený pri spustení aplikácie hlavný objekt pre komunikáciu s databazou ResiqlDatabase.

<span id="page-38-1"></span><sup>11</sup><http://logging.apache.org/log4j/1.2/>

<span id="page-38-2"></span><sup>12</sup>Umiestenie užívateľských aplikačných dát závisí na operačnom systéme.

- **Hierarchia základných ovládačov** predstavujú kostru aplikácie, kde každý ovládač (*Controller*) má na starosť istú časť funkcionality. Každý z týchto základných ovládačov implementuje rozhranie poskytovateľa (*Provider*) funkcionality pre prídavné moduly. Bližšie informácie o jednotlivých ovládačov sú popísane v kapitole [\(4.2.3\)](#page-39-0).
- **Ovládač prídavných modulov** je vytvorený ako posledný, aby správne nastavil prístup k jednotlivým ovládačom aplikácie pre prídavné moduly. Následne prebehne proces detekcie a inštalácie jednotlivých prídavných modu-lov. Ovládač vyhľadáva v podzložkách zložky (../modules) java archívy<sup>[13](#page-39-2)</sup>, ktorých hlavná trieda implementuje inštalačné rozhranie ModuleBase. Nad každým nájdeným prídavným modulom spustí inštaláciu.

#### <span id="page-39-0"></span>**4.2.3 Hierarchia základných ovládačov**

Každý ovládač má na starosť istú časť funkcionality aplikácie. Podrobné informácie o jednotlivých metódach sú dostupné v priloženej java dokumentácii na priloženom CD (*bin/ResiqlManager/JavaDoc*). Zoznam základných ovládačov:

<span id="page-39-1"></span>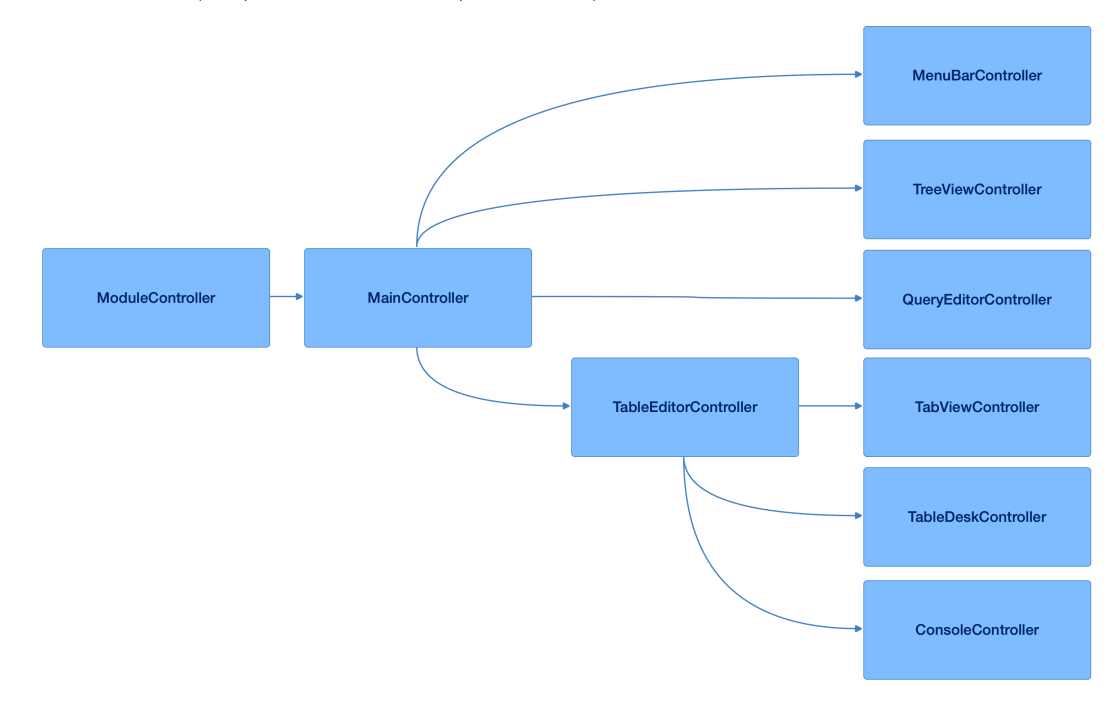

Obr. 33: Hierarchia základných ovládačov

**MainController** – Základný ovládač rozdeľuje hlavné okno aplikácie medzi ostatné ovládače (MenuBarController, QueryEditorController, TreeViewController, TableEditorController).

<span id="page-39-2"></span><sup>13</sup>Java archív predstavuje súbor s príponou \*.jar

- **ModuleController** Ovládač sprístupňuje funkcionalitu celej aplikácie pre prídavné moduly.
- **TableEditorController** Tabuľkový editor má na starosť tri ďalšie ovládače (TabViewController, TableDeskController, ConsoleController). Okrem týchto ovládačov spravuje zoznam objektov TableObject, ktoré obsahujú tabuľkové dáta zobrazených tabuliek.
- **TabViewController** Záložkový ovládač tabuliek sa stará o prácu s tabuľkovými dátami.
- **ConsoleController** Záložkový ovládač určený na prácu s konzolou.

**TableDeskController** – Ovládač sa stará o funkcionalitu tabuľkovej plochy.

**QueryEditorController** – Ovládač editora dotazov.

**TreeViewController** – Ovládač zobrazenia stromovej štruktúry databázy.

**MenuBarController** – Ovládač hlavného menu aplikácie.

#### <span id="page-40-0"></span>**4.3 Knižnica ModuleLibrary**

Na komunikáciu modulu s aplikáciou je nutné použiť knižnicu ModuleLibrary, ktorú nájdete v CD prílohe v adresári (*bin/Module/ModuleLibrary.jar*). Jednotlivé triedy a rozhrania sú popísané v java dokumentácii na priloženom CD (*bin/ModuleLibrary/JavaDoc*).

#### <span id="page-40-1"></span>**4.3.1 Štruktúra projektu ModuleLibrary**

Popis jednotlivých dôležitých zložiek projektu.

**upol.cz.module** – Základne prístupové rozhrania a spoločné triedy viacerých rozhraní

**database** – Databázová komponenta **menubar** – Hlavné menu aplikácie **preferences** – Prístup k nastaveniam aplikácie **progressworker** – Komponenta pre dlhotrvajúce operácie. **textovyeditor** – Editor dotazov [\(3.6\)](#page-21-0) **tabulkovyeditor** – Tabuľkový editor [\(3.7\)](#page-23-0) **treeview** – Stromová štruktúra databázy [\(3.5\)](#page-14-0)

#### <span id="page-40-2"></span>**4.4 Použitie vybraných komponent a tried**

Kapitola popisuje príklady použitia vybraných dôležitých častí aplikácie.

#### <span id="page-41-0"></span>**4.4.1 Práca s databázou**

Prístup k databáze zabezpečuje komponenta s hlavnou triedou ResiqlDatabase prípadne jej rozhranie DatabaseProvider pre prídavné moduly.

Získať poskytovateľa je možné dvoma spôsobmi. V hlavnej aplikácii pomocou volania z objektu ResiqlDatabase.getInstance(); alebo prostredníctvom metody ModuleProvider getDatabaseProvider();

#### **Príklad vykonania dotazu nad databázou:**

Zdrojový kód nastaví spojenie s databázou a vykoná nad ňou jednoduchý RE-SIQL dotaz (Kód [1\)](#page-41-1).

```
1 @Override
2 public void installModule(ModuleProvider moduleProvider) {
3 // Ziskanie pristupu k databazovemu poskytovatelu
4 DatabaseProvider databaseProvider = moduleProvider.
        getDatabaseProvider();
5 // Nastavenie spojenia s databazou
6 databaseProvider.setConnection("localhost", 4242);
7
8 try {
9 // RESIQL dotaz
10 String query = "retrieve 1 + 1;";
11 query = "retrieve sys_columns;";
12 query = "retrieveeee";
13 query = "retrieve sys_columns; retrieve 1 + 1;";
14 // Vykonanie dotazu nad databazou
15 QueryResult queryResult = databaseProvider.executeQuery(query);
16 if (queryResult instanceof ValueQueryResult) {
17 // Hodnotovy vysledok
18 } else if (queryResult instanceof TableQueryResult) {
19 // Tabulkove data
20 } else if (queryResult instanceof ErrorQueryResult) {
21 // Chybovy vysledok
22 } else if (queryResult instanceof MultiQueryResult) {
23 // Vysledky viacerych dotazov
24 }
25 } catch (DatabaseException e) {
26 e.printStackTrace();
2728 }
```
Zdrojový kód 1: Vykonanie dotazu nad databázou

#### <span id="page-42-0"></span>**4.4.2 Použitie ProgressWorker komponenty**

Komponenta slúži na spustenie algoritmu v novom samostatnom vlákne. Pričom počas behu je zobrazené dialógové okno s informáciou o tom čo sa práve vykonáva. ProgressWorker poskytuje možnosť nastaviť oneskorenie zobrazenia dialógového okna. Pre krátko trvajúce algoritmy sa okno nezobrazí. Komponenta je vláknovo bezpečná (*Thread-Safe*).

Objekt ProgressWorker je možné získať dvoma spôsobmi. Priamym vytvorením objektu triedy alebo v prípade prídavného modulu cez ModuleProvider a metódou getProgressWorkerProvider.

#### **Príklad použitia ProgressWorker komponenty:**

Kód nastaví objekt ProgressWorker s 300 milisekundovým oneskorením zobrazenia dialógového okna s úlohou na pozadí a výpisom po skončení úlohy (Kód [2\)](#page-42-1).

```
1 public static void main(String[] args) {
2 ProgressWorker worker = new ProgressWorker("Title", "Message",
        300, null);
3 worker.setBackgroundTaskListener(new BackgroundTaskListener() {
4
5 @Override
6 public Object doWork(ProgressWorker worker) throws Exception {
7 Thread.sleep(2000);
8 // Algoritmus na pozadii
9 return "Work is done";
10 }
11
12 @Override
13 public void workDone(ProgressWorker worker) {
14 try {
15 // Ziskanie vysledku
16 Object result = worker.get();
17 System.out.println(result);
18 } catch (InterruptedException | ExecutionException e) {
19 e.printStackTrace();
20 }
21 }
22   });
23 worker.execute();
24 }
```
Zdrojový kód 2: Použitie ProgressWorker komponenty

#### <span id="page-43-0"></span>**4.5 Vytvorenie prídavného modulu**

Prídavné moduly majú slúžiť ako rozšírenie funkcionality aplikácie *RESIQL Manager*. Komunikácia medzi hlavnou aplikáciou a modulmi prebieha cez jej rozhrania ovládačov (*Controllers*) jednotlivých častí. Počas inicializácie trieda zodpovedná za prídavné moduly ich identifikuje a spustí inštaláciu jednotlivých modulov s prístupovými rozhraniami do hlavnej aplikácie. Každý modul sa teda sám stará o to akým spôsobom sa do nej integruje a aké zdroje využije. Dostupné funkcie pre prídavné moduly sú popísané v kapitolách [\(4.2,](#page-37-0) [4.3\)](#page-40-0).

Nasledujúci príklad popisuje implementáciu jednoduchého modulu HelloWorld, od založenia projektu až po vytvorenie použiteľného java súboru. Návod nepopisuje detaily týkajúce používania programu Eclipse. Programátor by mal poznať program.

Na začiatok je potrebné mať pripravený program Eclipse IDE pre java vývoj a knižnicu *ModuleLibrary.jar* zo zložky (*bin/ModuleLibrary*) priloženého CD.

#### **Postup:**

- 1. Založiť nový java projekt v programe Eclipse IDE
- 2. Pridať do projektu knižnicu *ModuleLibrary.jar*
- 3. Vytvoriť novú triedu *Main.java* s vygenerovanou main metódou v balíku helloworldmodule.
- 4. Rozšíriť *Main.java* o rozhranie ModuleBase z ModuleLibrary (kód [3\)](#page-43-1)

```
1 package helloworldmodule;
2
3 import upol.cz.module.ModuleBase;
4 import upol.cz.module.ModuleProvider;
5
6 public class Main implements ModuleBase {
7
8 public static void main(String[] args) {
9 }
10
11 @Override
12 public void installModule(ModuleProvider moduleProvider) {
13 }
14
15 @Override
16 public void unistallModule() {
17 }
18 }
```
Zdrojový kód 3: Vytvorená trieda Main.java

- 5. Metóda installModule je volaná hlavnou aplikáciou ako prvá. Následne je možné používať prostredníctvom ModuleProvider rozhrania všetky dostupné možnosti aplikácie.
- 6. Pridanie kódu do installModule metódy na výpis textu Hello world from my module v konzole hlavnej aplikácie (Kód [4\)](#page-44-0)

```
1 @Override
2 public void installModule(ModuleProvider moduleProvider) {
3 // Access to Table editor
4 TableEditorProvider tableEditorProvider = moduleProvider.
        getTableEditorProvider();
5 // Access to Console tab
6 ConsoleProvider consoleProvider = tableEditorProvider.
        getConsoleProvider();
7 // Write text to console
8 consoleProvider.writeToConsole("\nHello world from my module!\n\n
        ");
9 }
```
Zdrojový kód 4: Zapísanie textu do konzoly

7. Zostaviť java archív modulu. Dôležité je nastaviť Main triedu ako hlavnú v java archíve.

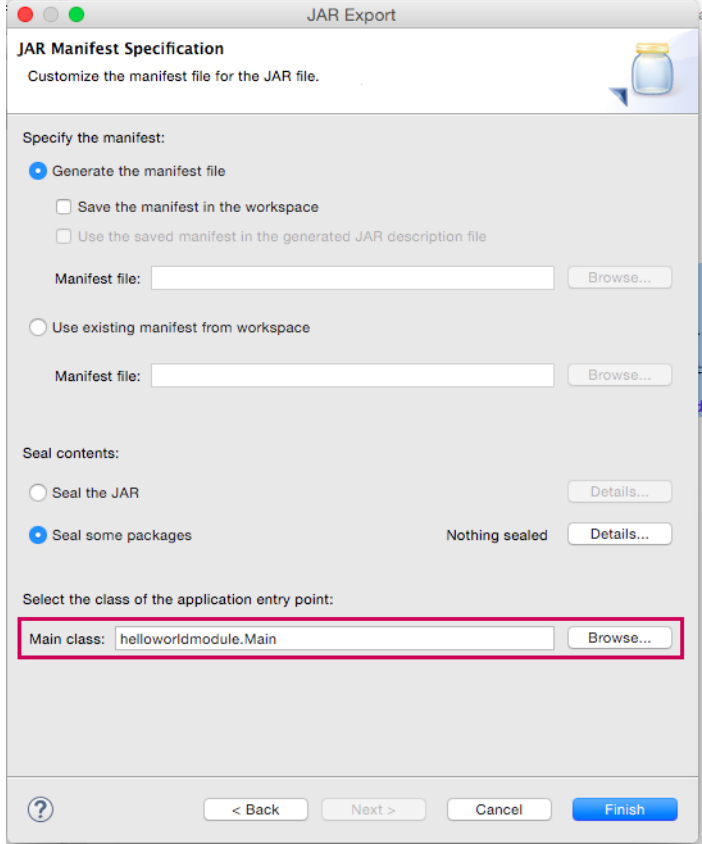

8. Použitie zostaveného modulu je popísané v kapitole [\(3.9\)](#page-35-0)

# <span id="page-46-0"></span>**Záver**

Na základe vlastností RESIQL databázy a požiadavok vedúceho práce bola vyvinutá aplikácia RESIQL Manager. Tá bola navrhnutá tak, aby bola jednoducho rozšíriteľná o novú funkcionalitu. Spolu s aplikáciou bola napísaná užívateľská príručka, ktorá poukazuje na možnosti vyvinutej aplikácie. Pre programátorov práca obsahuje technickú príručku so základnými informáciami potrebnými na zorientovanie sa v projektoch aplikácie. Do budúcna by mohol RESIQL Manager slúžiť ako administračný nástroj na správu RESIQL databáz.

# <span id="page-47-0"></span>**Conclusions**

Application RESIQL Manager was developed based on RESIQL database's features and supervisor's requirements. It was designed to be easily extensible with a new functionality. Together with the application user guide was written. Work contains technical guide with essential information for developers to work with the application projects. For the future RESIQL Manager could serve as an administration tool for RESIQL databases.

# <span id="page-48-0"></span>**A Obsah priloženého CD**

Priložené CD obsahuje všetky dôležité materiály súvisiace s bakalárskou prácou.

#### **bin/**

Obsahuje spustitelný java súbory RESIQL Manager aplikácie s databázovým serverom a knižnicou ModuleLibrary. Priložená je aj java dokumentácia.

#### **doc/**

Text práce v PDF formáte s priloženým zdrojovým textom v zip archíve na bezproblémové vygenerovanie PDF dokumentu.

#### **src/**

Zdrojové kódy Eclipse IDE projektov ResiqlManager a ModuleLibrary.

#### **literature/**

Materiály k jazyku RESIQL.

#### **readme.txt**

Požiadavky a inštrukcie na spustenie aplikácie RESIQL Manager a lokálneho databázového servera.

# <span id="page-49-0"></span>**Zoznam skratiek**

<span id="page-49-2"></span>**DBMS** Database management system

<span id="page-49-3"></span>**JRE** Java Runtime Enviroment

<span id="page-49-1"></span>**RESIQL** Relational Similarity–based Query Language

### <span id="page-50-0"></span>**Literatúra**

- <span id="page-50-1"></span>[1] R. BELOHLAVEK, V. VYCHODIL. Query systems in similarity-based databases: logical foundations, expressive power, and completeness. In. *In: ACM Symposium on Applied Computing (SAC)*. 2010, str. 1648–1655.
- <span id="page-50-2"></span>[2] R. BELOHLAVEK, V. VYCHODIL. Data tables with similarity relations: Functional dependencies, comp lete rules and non-redundant bases. In: Database Systems for Advanced Applications. In. *Lecture Notes in Computer Science*. 2006, str. 644–658.
- <span id="page-50-3"></span>[3] CODD, E. F.. A relational model of data for large shared data banks. *Communications of the ACM*. 1983, č. 26, str. 64–69.
- <span id="page-50-4"></span>[4] R. BELOHLAVEK, S. OPICHAL, V. VYCHODIL. Relational algebra for ranked tables with similarities: Properties and implementation. In. *Lecture Notes in Computer Science*. 2007, str. 140–151.
- <span id="page-50-5"></span>[5] CHRISTOPHER J. DATE HUGH DARWEN. Databases Types The Relational Model: The Third Manifesto. 2006.
- <span id="page-50-6"></span>[6] P. KRAJCA, V. VYCHODIL. Basic Concepts of Relational Query Language for Similarity-Based Databases. 2012.